# **Dell UltraSharp UP3017 คู่มือผู้ใช้**

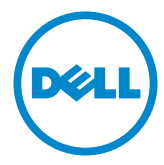

**แบบจำ�ลอง:UP3017 รุ่นระเบียบข้อบังคับ: UP3017t**

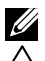

 $\mathscr{U}$  **หมายเหตุ:** หมายเหตุ ระบุถึงข้อมูลสำคัญ ที่ช่วยให้คุณใช้คอมพิวเตอร์ของคุณได้ดีขึ้น

**ข้อควรระวัง: ข้อควรระวัง ระบุถึงความเสียหายที่อาจเกิดขึ้นต่อฮาร์ดแวร์ หรือการสูญ เสียข้อมูล ถ้าไม่ปฏิบัติตามขั้นตอน**

**คำ�เตือน: คำ�เตือน ระบุถึงโอกาสที่จะเกิดความเสียหายต่อทรัพย์สิน การบาดเจ็บต่อ ร่างกาย หรือถึงขั้นเสียชีวิต**

**Copyright © 2016 Dell Inc. สงวนลิขสิทธิ์ ผลิตภัณฑ์นี้ได้รับการปกป้องโดยกฎหมายด้าน ทรัพย์สินทางปัญญาและลิขสิทธิ์ของสหรัฐฯ และนานาชาติ Dell™ และโลโก้ Dell logo เป็นเครื่องหมายการค้าของ Dell Inc. ในสหรัฐฯ และ/หรือใน เขตอำ�นาจศาลอื่นๆ เครื่องหมายการค้าและชื่ออื่นๆ ทั้งหมดที่แสดงในเอกสารฉบับนี้อาจเป็น เครื่องหมายการค้าของบริษัทที่เกี่ยวข้อง**

# **สารบัญ**

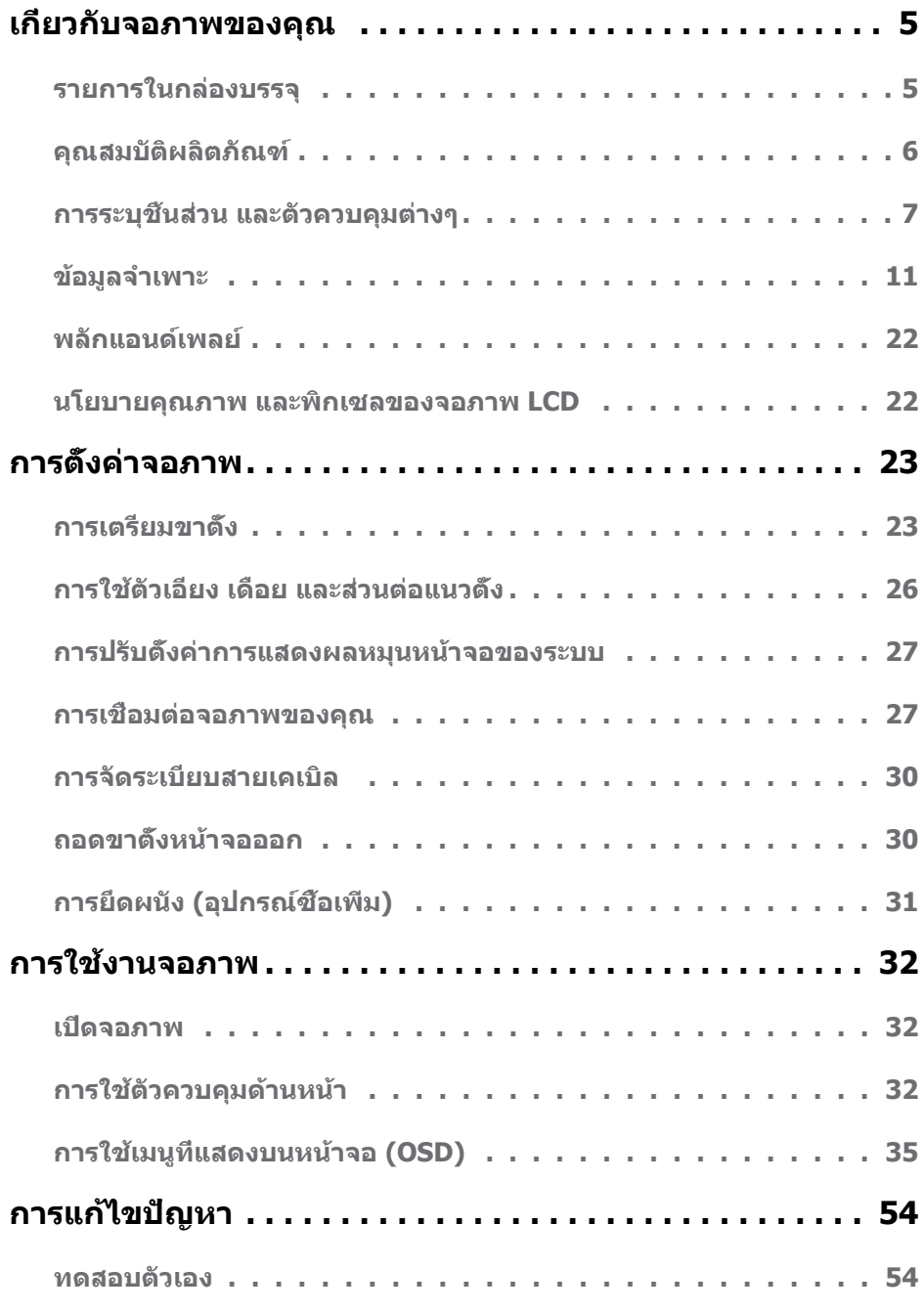

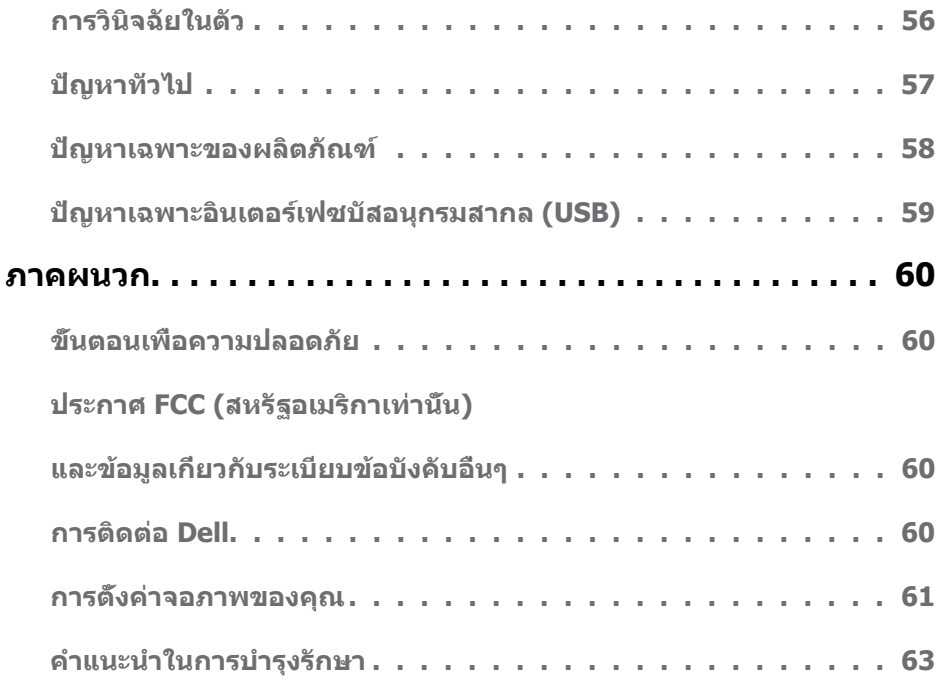

### <span id="page-4-0"></span>**รายการในกล่องบรรจุ**

จอภาพของคุณส่งมอบมาพร้อมกับองค์ประกอบต่างๆ ดังแสดงด้านล่าง ตรวจดูให้แน่ใจว่าคุณได้รับชิ้น ส่วนทั้งหมดครบถ้วน และ [ติดต่อ Dell](#page-59-1) ถ้ามีรายการใดๆ หายไป

**หมายเหตุ:** บางรายการอาจเป็นอุปกรณ์ซื้อเพิ่ม และไม่ได้ส่งมอบมาพร้อมกับจอภาพของคุณ คุณสมบัติหรือสื่อบางชนิด อาจไม่มีในบางประเทศ

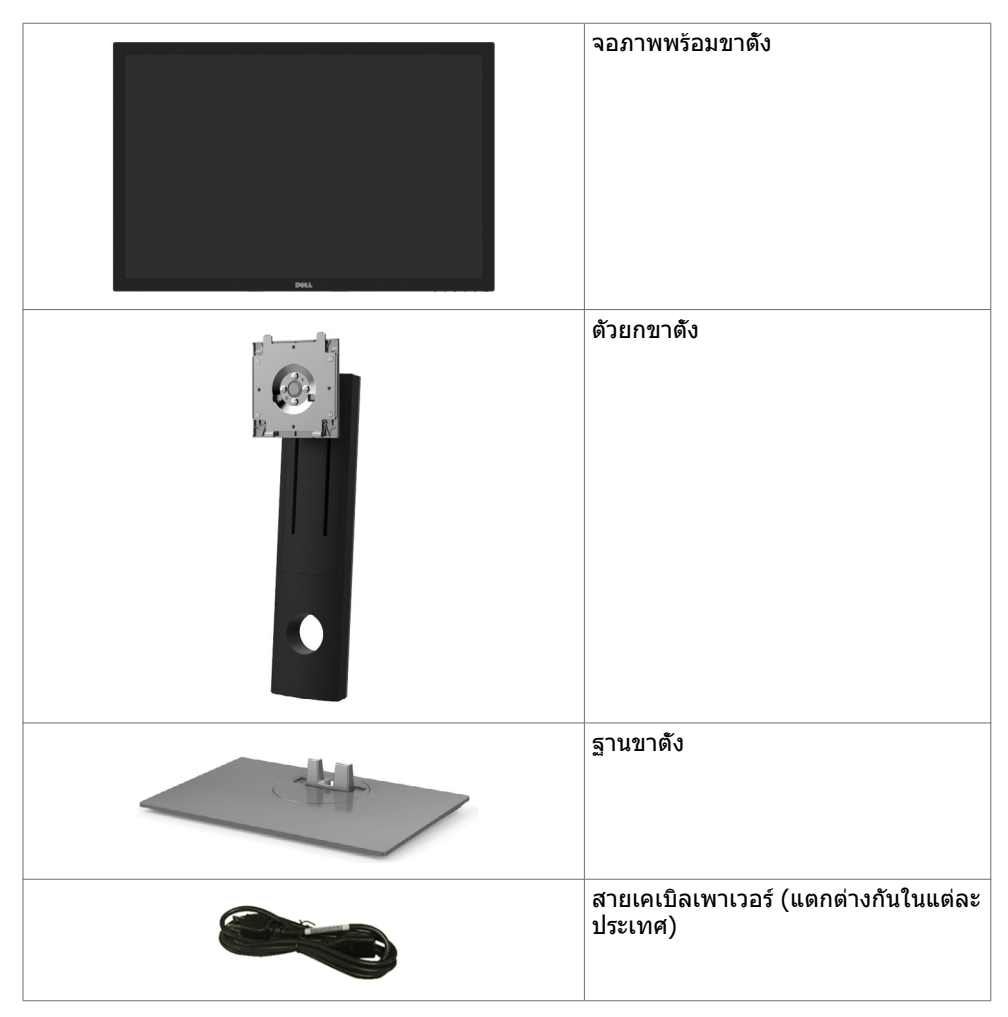

<span id="page-5-0"></span>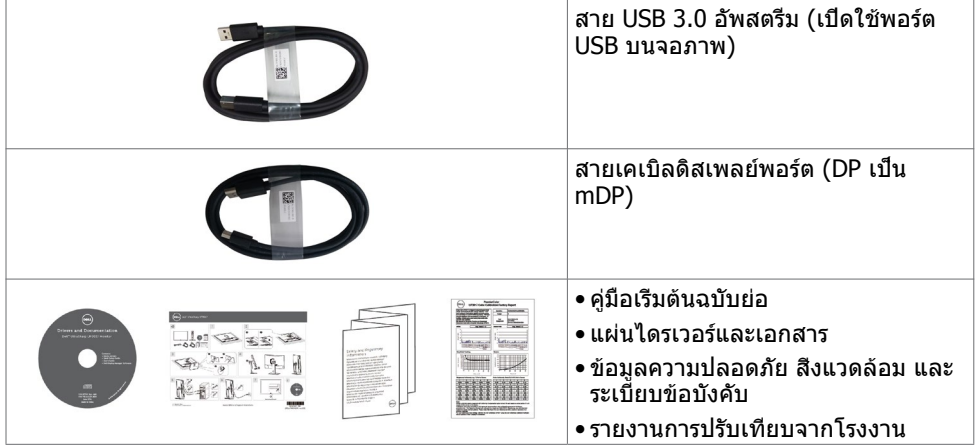

### **คุณสมบัติผลิตภัณฑ์**

จอภาพ **Dell UltraSharp UP3017** เป็นจอภาพผลึกคริสตัลเหลว (LCD) แบบแอกทีฟแมทริกซ์ ที่ ใช้ทรานซิสเตอร์แบบฟิล์มบาง (TFT) และไฟพื้นหลัง LED จอภาพมีคุณสมบัติดังต่อไปนี้:

- • พื้นที่การแสดงผลที่สามารถรับชมได้ 75.62 ซม. (30 นิ้ว) (วัดในแนวทแยง) ความละเอียด 2560 x 1600 (อัตราส่วนภาพ 16:10) พร้อมด้วยการสนับสนุนการแสดงผลที่ความละเอียดต่ำ กว่าแบบเต็มหน้าจอ
- • ความสามารถในการปรับเอียง หมุนรอบ และยืดแนวตั้ง
- ขาตั้งที่สามารถถอดได้ และรูยึดที่ตรงตามมาตรฐานสมาคมมาตรฐานวิดีโออิเล็กทรอนิกส์ (VESA) 100 มม. เพื่อเป็นทางเลือกหลายๆ วิธีในการยึดจอภาพให้เลือกใช้
- การเชื่อมต่อดิจิตอลประสิทธิภาพสูงด้วย DP, mDP, HDMI, USB 3.0 ช่วยให้หน้าจอของคุณ พร้อมใช้งานในอนาคต
- รองรับมาตรฐานพื้นที่ให้สีหลักสำ หรับ Adobe RGB, sRGB, REC709 และ DCI-P3
- ความสามารถพลักแอนด์เพลย์ ถ้าระบบของคุณสนับสนุน์
- ปรับความสะดวกของการมองด้วยหน้าจอถนอมสายตาและคุณสมบัติ ComfortView ซึ่งจะลดการ แพร่กระจายแสงสีฟ้าให้น้อยสุด
- การปรับค่าหน้าจอ (OSD) บนหน้าจอเพื่อการตั้งค่าและปรับค่าหน้าจอได้อย่างง่ายดาย
- แผ่นซอฟต์แวร์และเอกสาร ประกอบด้วยไฟล์ข้อมูล (INF) ไฟล์การจับคู่สีภาพ (ICM) ซอฟต์แวร์ ตัวจัดการการแสดงผล Dell และเอกสารของผลิตภัณฑ์
- รองรับ DP 1.2 MST (หรือที่รู้จักในอีกชื่อว่า DP Daisy Chain) สำ หรับการตั้งค่าจอแสดงผล หลายจอ
- สล็อตล็อคเพื่อความปลอดภัย
- รองรับความสามารถในการจัดการทรัพย์สิน
- กระจกปราศจากสารหนูและปรอทฟรีสำ หรับแผงเท่านั้น
- มาตรวัดนี้ แสดงระดับพลังงานที่จอภาพใช้แบบเรียลไทม์
- ไฟสแตนบาย 0.3 W เมื่ออยู่ในโหมดสลีบ

# <span id="page-6-0"></span>**การระบุชิ้นส่วน และตัวควบคุมต่างๆ**

### **มุมมองด้านหน้า**

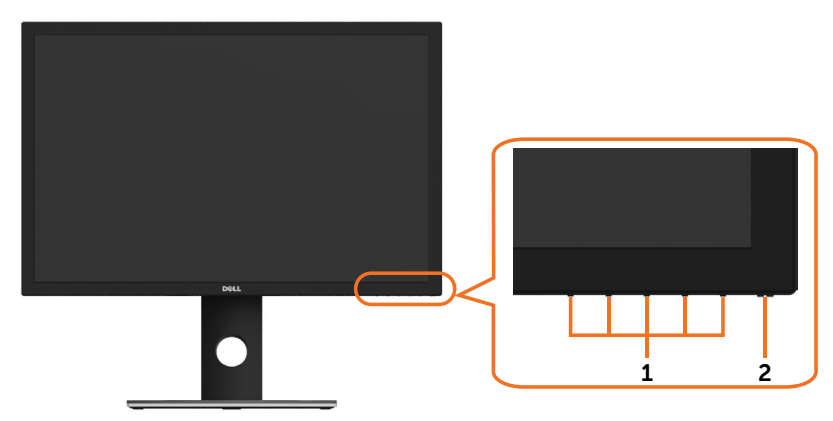

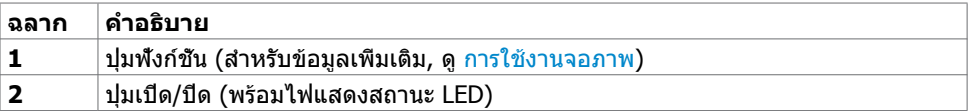

### **มุมมองด้านหลัง**

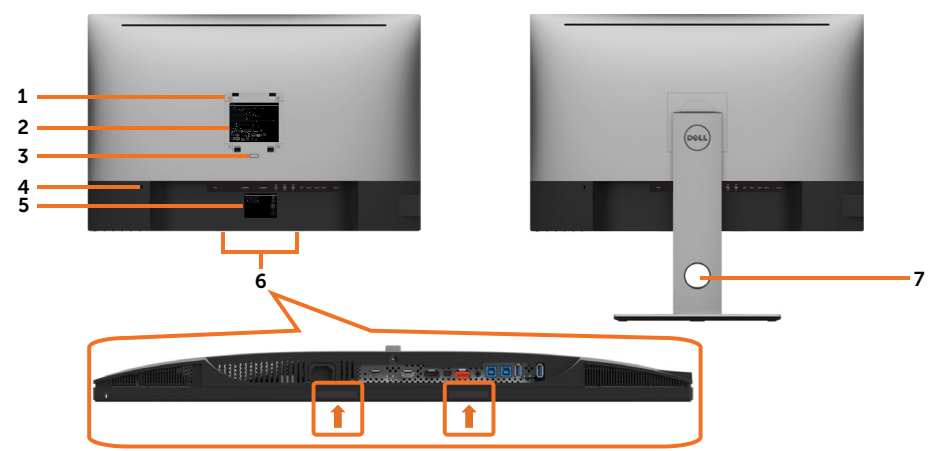

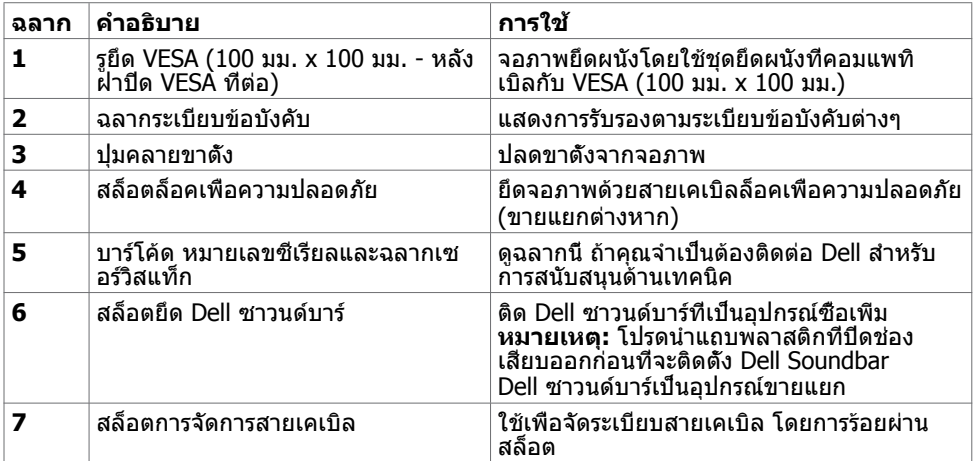

#### **มุมมองด้านข้าง**

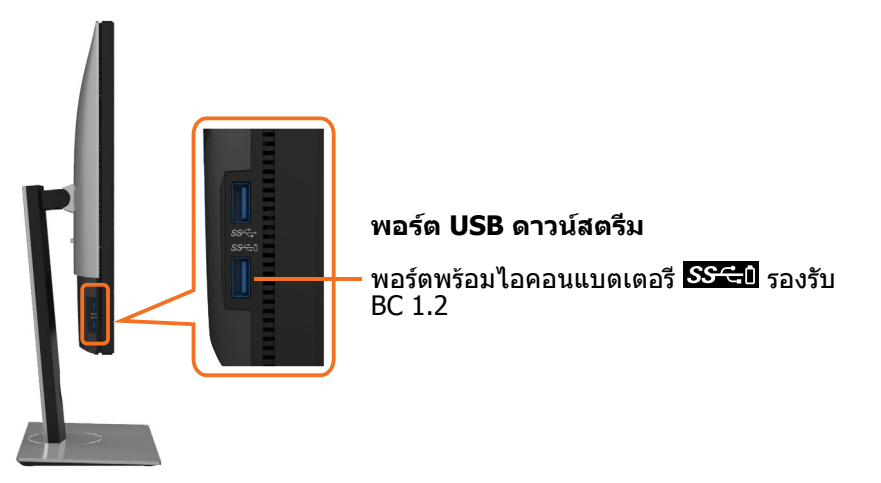

**มุมมองด้านล่าง**

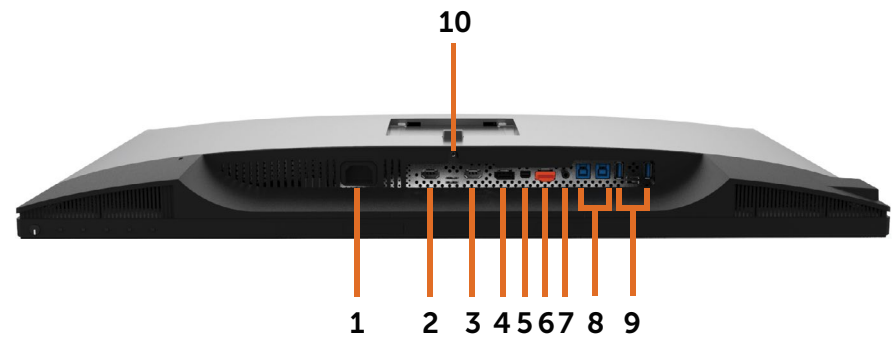

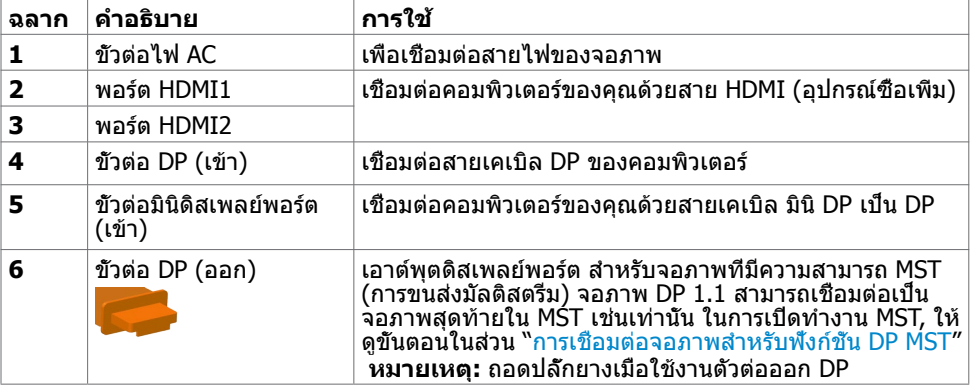

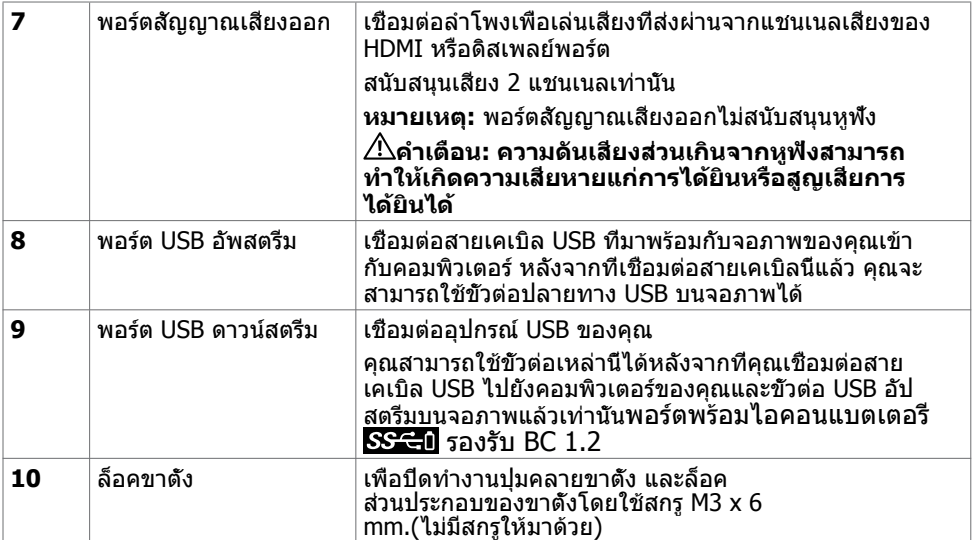

# <span id="page-10-1"></span><span id="page-10-0"></span>**ข้อมูลจำ�เพาะ**

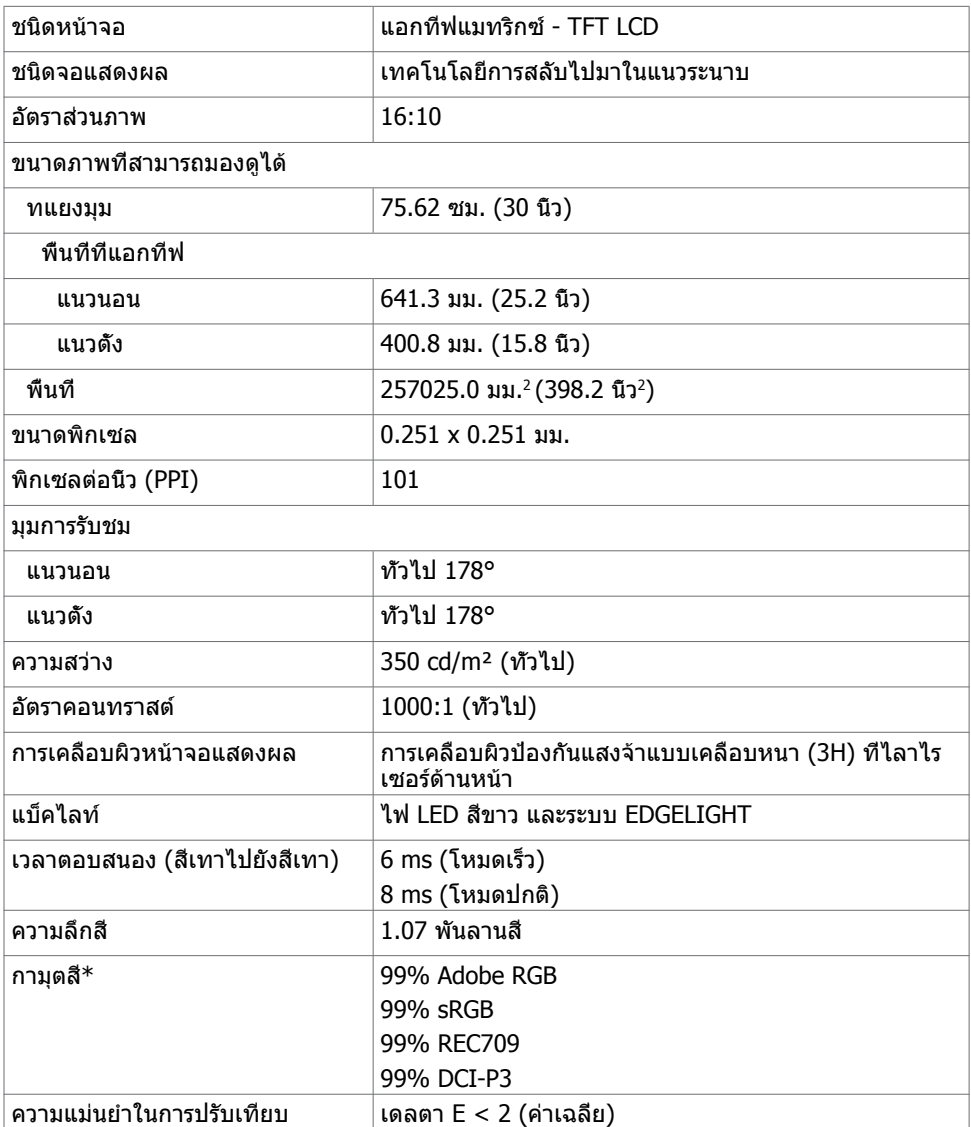

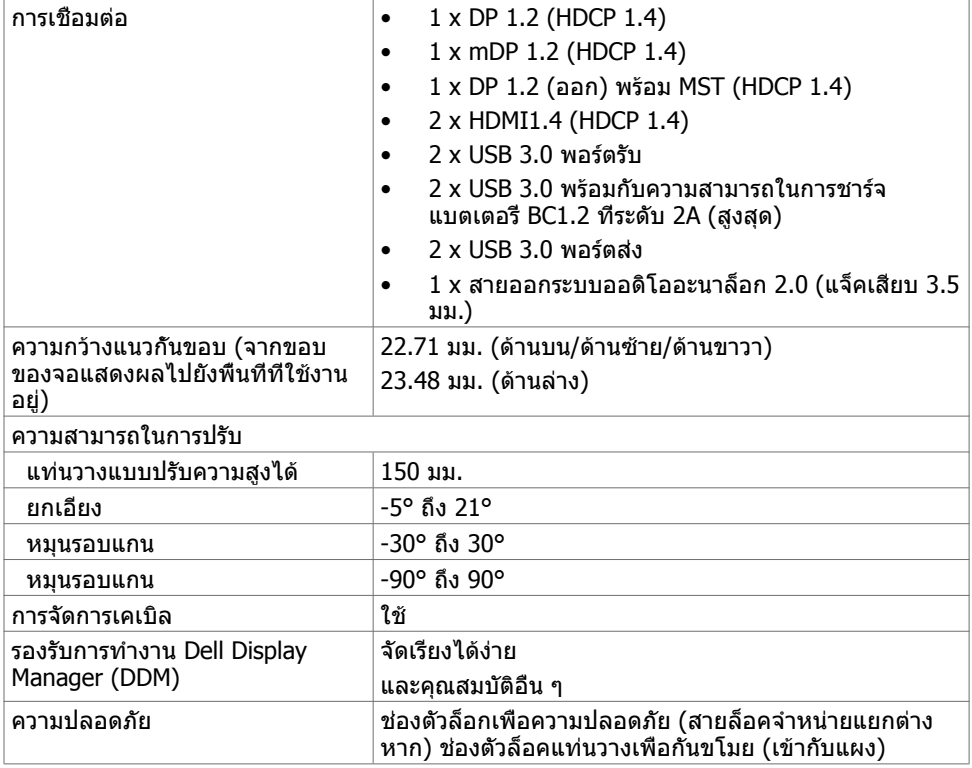

 $\mathscr{U}$  หมายเหตุ \* : ทีแผงในตัวเครื่องเท่านั<sub>้</sub>น ภายใต้ค่าที่ตั<sub>้</sub>งไว้ล่วงหน้าในโหมดกำหนดเอง

### **ความละเอียด**

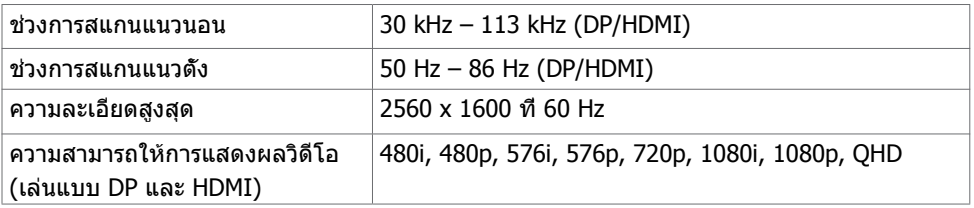

### **โหมดการแสดงผลพรีเซ็ต**

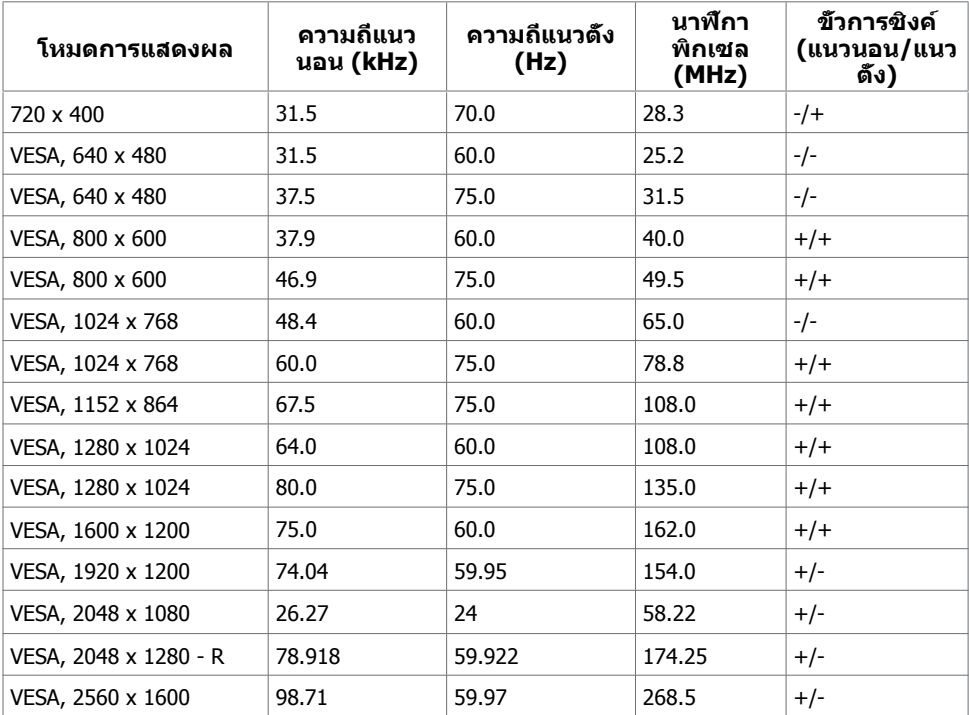

### **โหมด MST การส่งผ่านหลายกระแส (MST)**

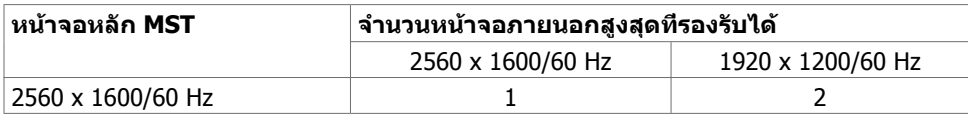

**หมายเหตุ:** ความละเอียดของจอภาพภายนอกสูงสุดสนับสนุนที่ 2560 x 1600 60Hz เท่านั้น

### **ไฟฟ้า**

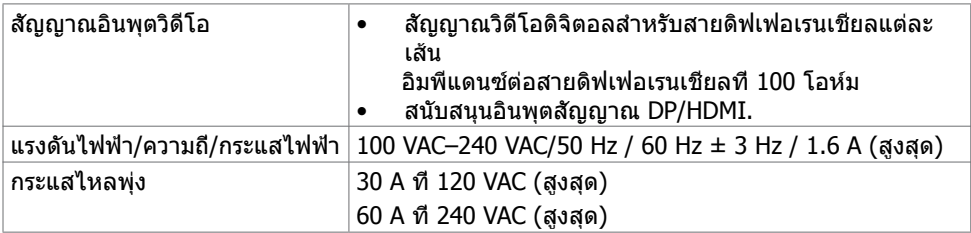

### **คุณลักษณะทางกายภาพ**

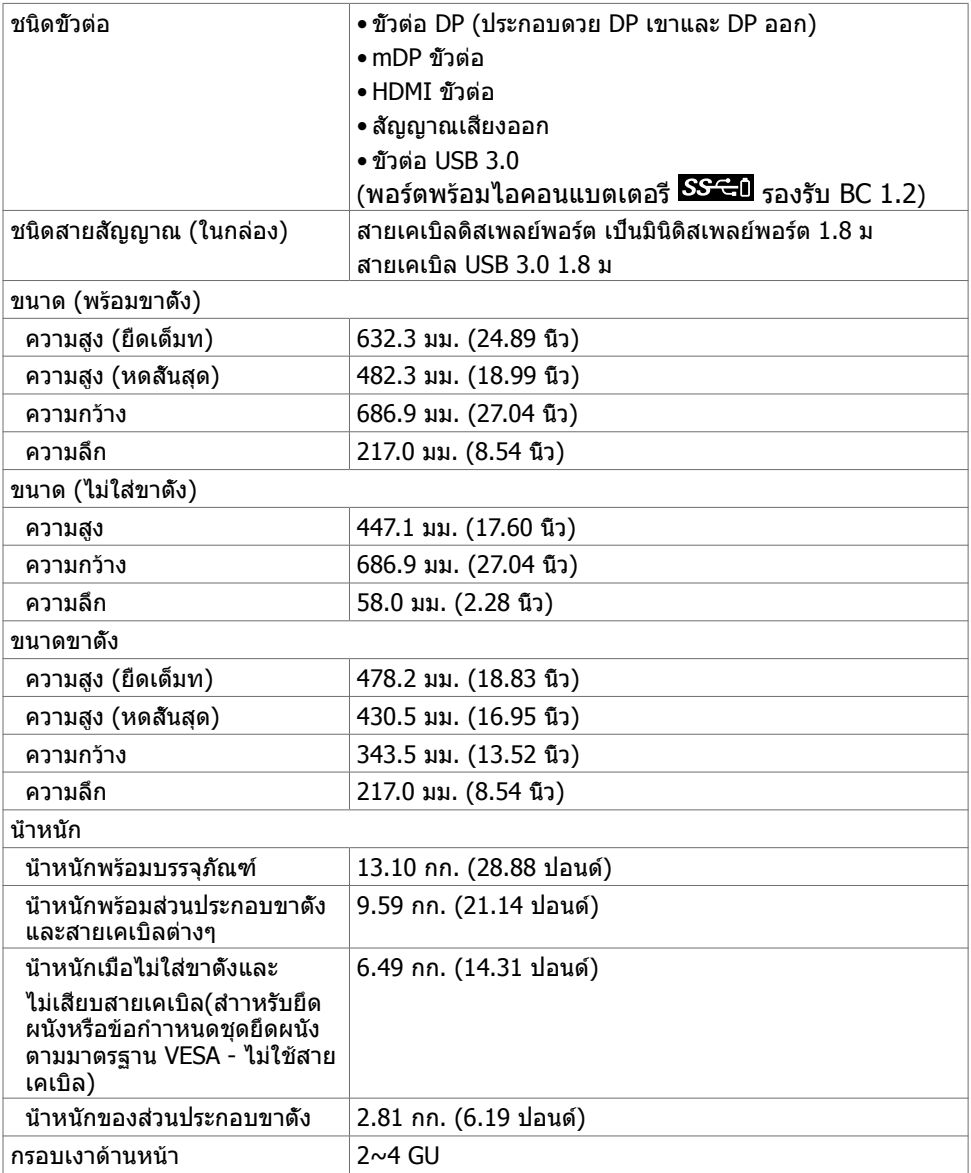

### **คุณลักษณะเกี่ยวกับสิ่งแวดล้อม**

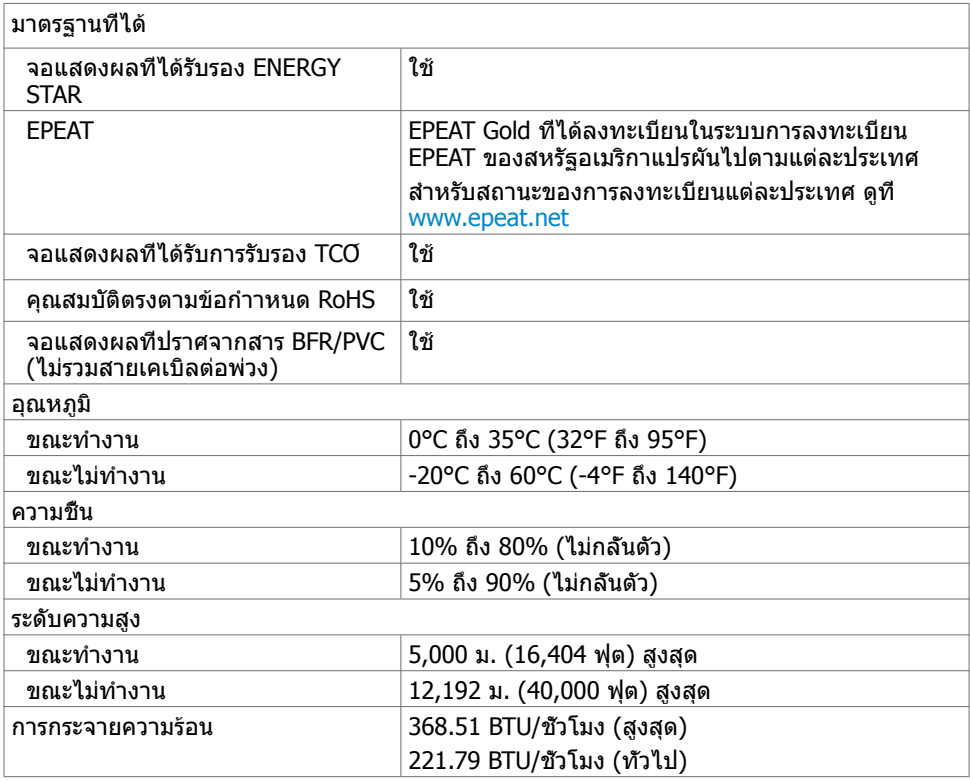

### <span id="page-15-0"></span>**โหมดการจัดการพลังงาน**

ถ้าคุณมีการ์ดแสดงผลหรือซอฟต์แวร์ที่สอดคล้องกับ DPM ของ VESA ติดตั้งอยู่ในคอมพิวเตอร์ของ คุณ, จอภาพสามารถลดการสิ้นเปลืองพลังงานเมื่อไม่ได้ใช้งานโดยอัตโนมัติ สถานะนี้เรียกว่า โหมด ประหยัดพลังงาน\* จอภาพจะกลับมาทำงานโดยอัตโนมัติ เมื่อคอมพิวเตอร์ตรวจพบการป้อนข้อมูลจาก ี่ แป้นพิมพ์ เมาส์ หรืออปกรณ์ป้อนข้อมูลอื่นๆ ตารางต่อไปนี้แสดงการสิ้นเปลืองพลังงาน และการส่ง สัญญาณของโหมดการประหยัดพลังงาน:

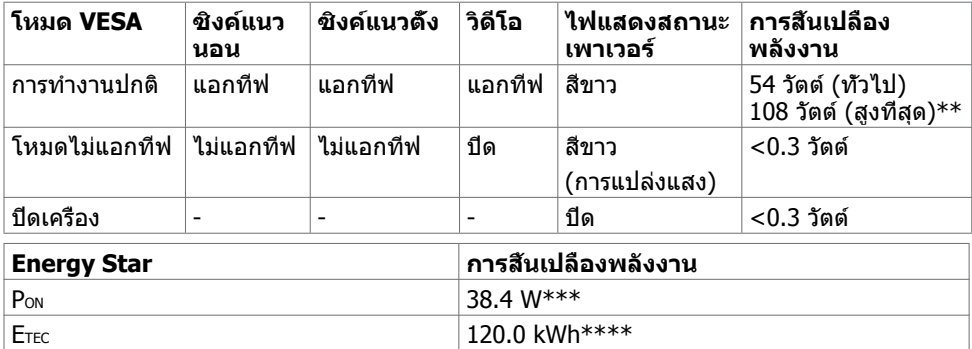

#### OSD จะทำงานเฉพาะในโหมด การทำงานปกติ เท่านั<sub>้</sub>น ถ้าคุณกดปุ่มใดๆ ในโหมด แอกทีฟ-ปิด, ข้อความต่อไปนี้จะแสดงขึ้น:

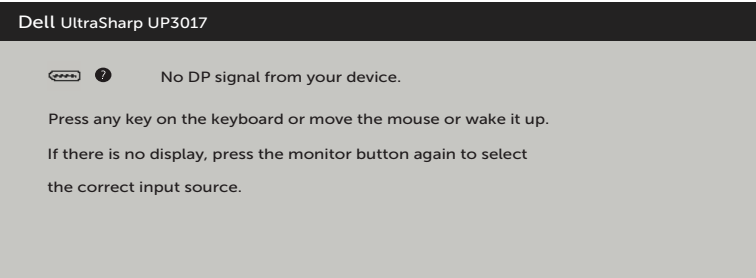

\*การไม่สิ้นเปลืองพลังงานเลยในโหมด ปิดเครื่อง สามารถทำ ได้โดยการถอดสายไฟออกจากจอภาพ เท่านั้น

\*\*การสิ้นเปลืองพลังงานสูงสุดโดยเปิดความสว่างสูงที่สุด

\*\*\*อัตราการสิ้นเปลืองพลังงานของโหมดเปิดใช้งานตามที่อธิบายไว้ในเวอร์ชัน Energy Star 7.0 \*\*\*\*อัตราการสิ้นเปลืองพลังงานทั้งหมดในหน่วย kWh ตามที่อธิบายไว้ในเวอร์ชัน Energy Star 7.0 เอกสารนี้มีไว้สำ หรับให้ข้อมูลเท่านั้น และสะท้อนให้เห็นถึงผลการดำ เนินงานในห้องปฏิบัติการ ผลิตภัณฑ์ของคุณอาจมีความแตกต่างจากนี้ ขึ้นอยู่กับซอฟต์แวร์ ส่วนประกอบ และอุปกรณ์ต่อพ่วงที่ ้คุณสั่งซื้อ และไม่มีข้อผกมัดในการอัปเดตข้อมูลดังกล่าว ดังนั้นลูกค้าไม่ควรพึ่งพาข้อมูลนี้อย่างเดียว ในการตัดสินใจเกี่ยวกับความคลาดเคลื่อนทางไฟฟ้าหรืออื่น ๆ ไม่รับประกันความถูกต้องเที่ยงตรง หรือ ความสมบูรณ์ทั้งอย่างชัดแจ้ง หรือโดยนัย

เปิดทำ งานคอมพิวเตอร์และจอภาพ เพื่อเข้าถึงยัง OSD

**หมายเหตุ:** จอภาพนี้สอดคล้องกับมาตรฐาน **ENERGY STAR**

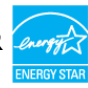

### **การกำ�หนดพิน**

### **ขั้วต่อ DP (เข้า)**

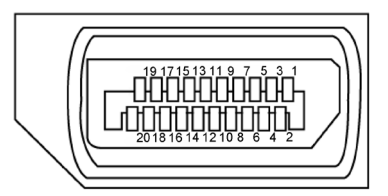

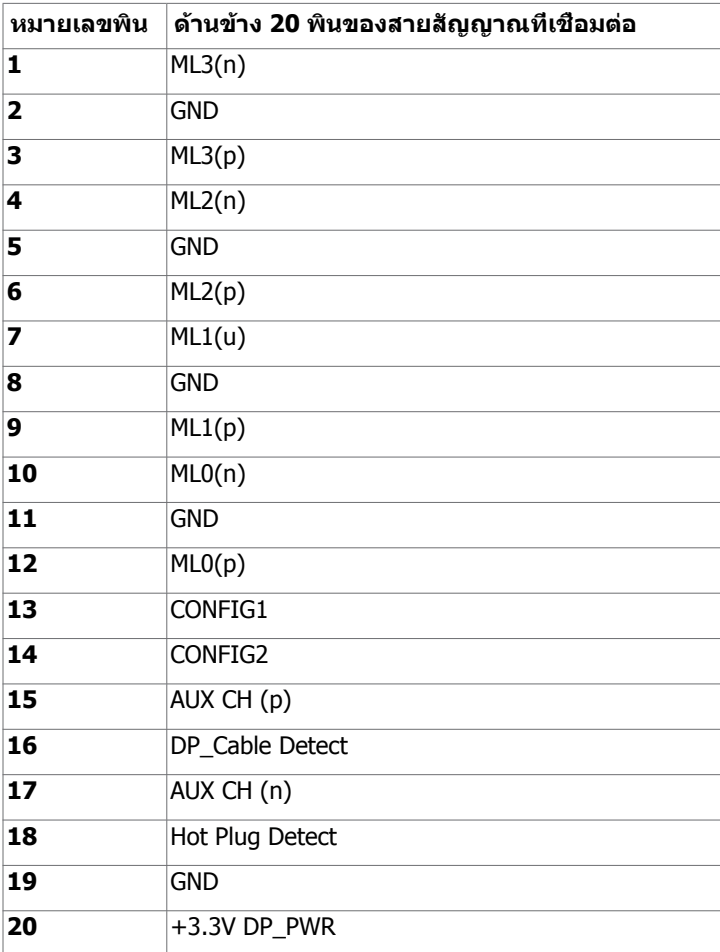

### **ขั้วต่อ DP (ออก)**

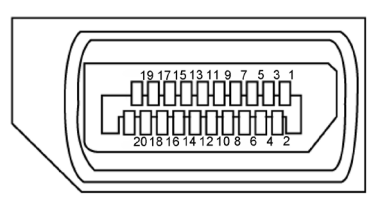

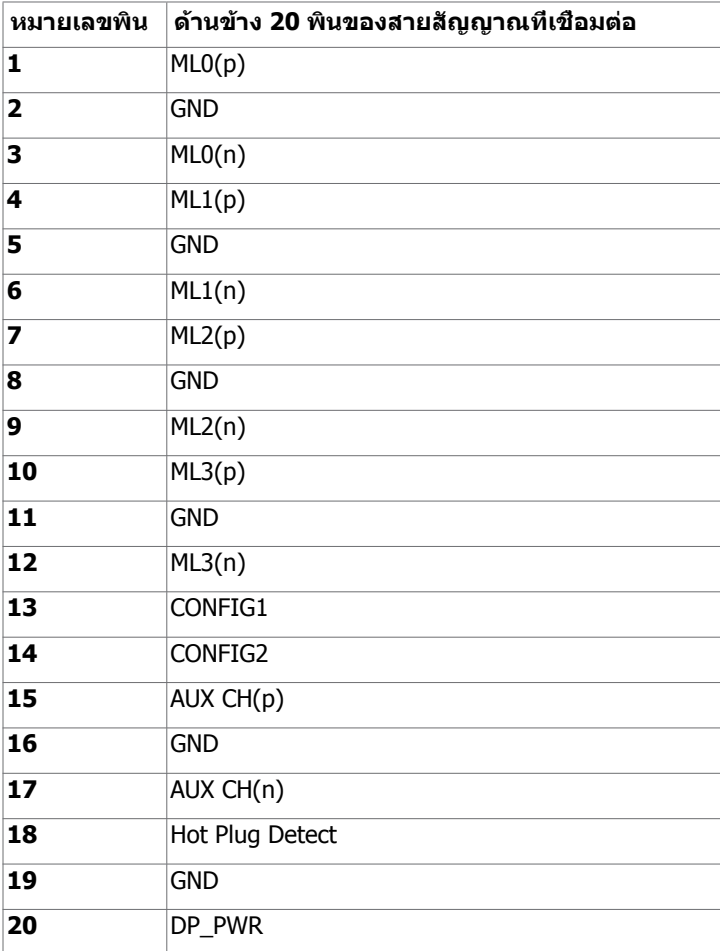

#### **ขั้วต่อมินิดิสเพลย์พอร์ต**

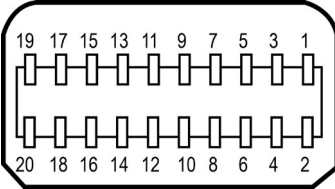

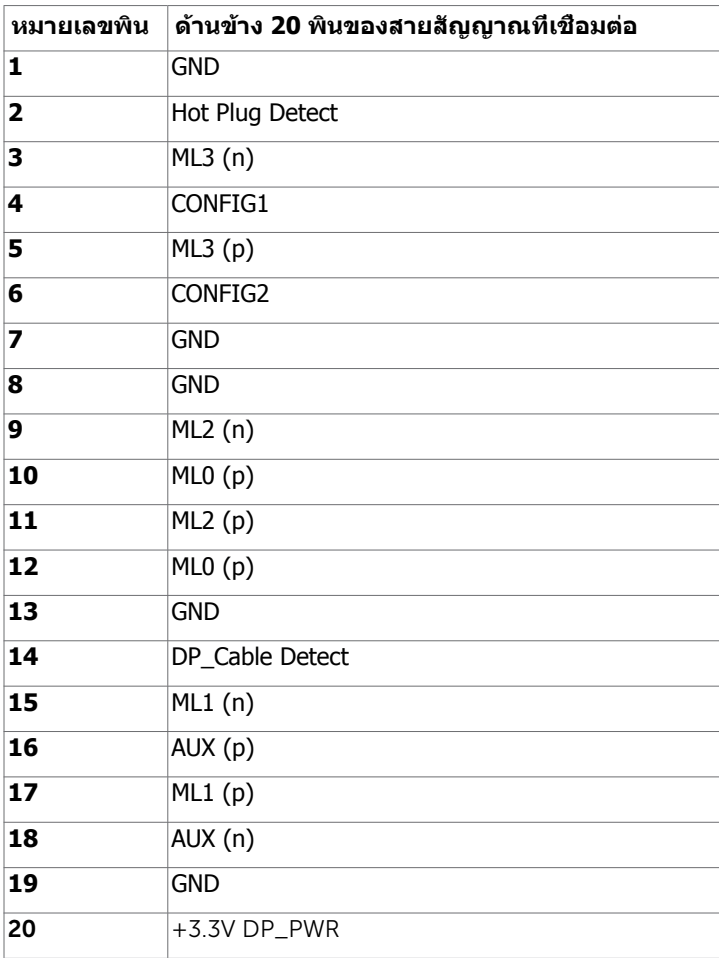

#### **ขั้วต่อ HDMI**

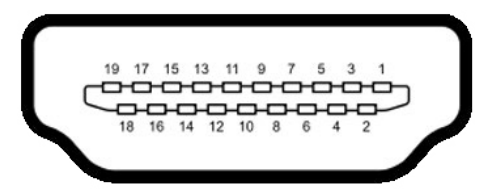

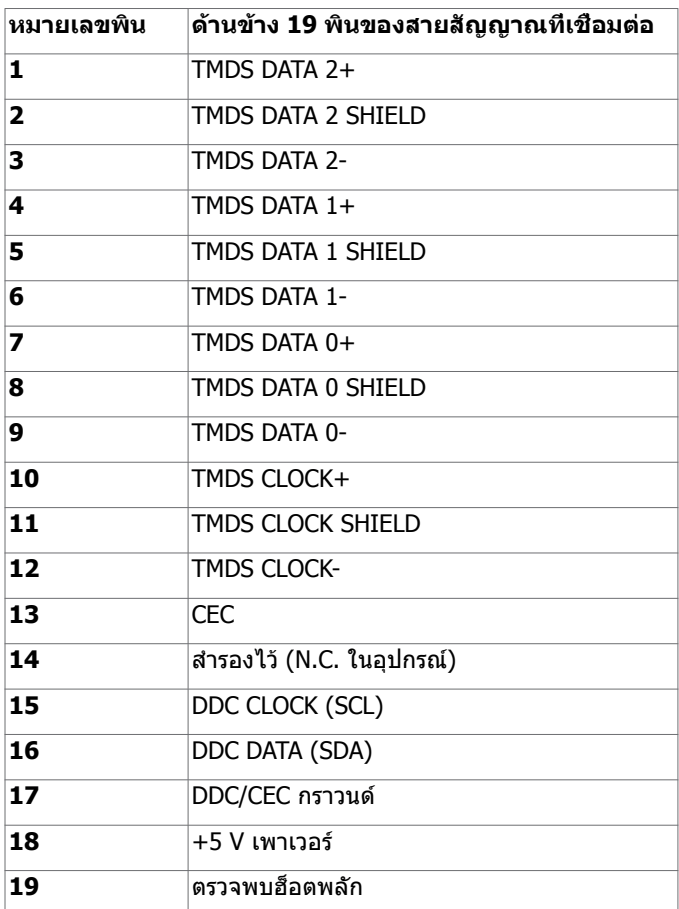

#### **อินเตอร์เฟซบัสอนุกรมสากล (USB)**

ี่ส่วนนี้ให้ข้อมูลเกี่ยวกับพอร์ต USB ที่มีบนจอภาพของคุณ

**หมายเหตุ:** สูงสุด 2 A บนพอร์ต USB ดาวน์สตรีม (พอร์ตที่มีไอคอนแบตเตอรี่ ) กับ

อุปกรณ์ที่สอดคล้องกับ BC 1.2; สูงสุด 0.9 A บนพอร์ต USB ดาวน์สตรีมอื่นอีก 2 พอร์ต

คอมพิวเตอร์ของคุณมีพอร์ต USB ต่อไปนี้:

- ต้นทาง 2 พอร์ต ด้านล่าง
- ปลายทาง 4 พอร์ต 2 จอที่ด้านซ้าย และ 2 ที่ด้านล่าง พอร์ตชาร์จแบตเตอรี่ - พอร์ตที่มีไอคอนแบตเตอรี่ SS-En รองรับความสามารถในการชาร์จ ประจุไฟฟ้ารวดเร็วหากอปกรณ์รองรับเป็นแบบ BC 1.2

**หมายเหตุ:** พอร์ต USB ของจอภาพทำ งานเฉพาะเมื่อจอภาพเปิดอยู่ หรืออยู่ในโหมดประหยัด ้พลังงานเท่านั้น ถ้าคุณปิดจอภาพจากนั้นเปิดขึ้นมาใหม่ อุปกรณ์ที่ต่ออยู่อาจใช้เวลาสองสามวินาที ในการกลับมาทำ งานตามปกติ

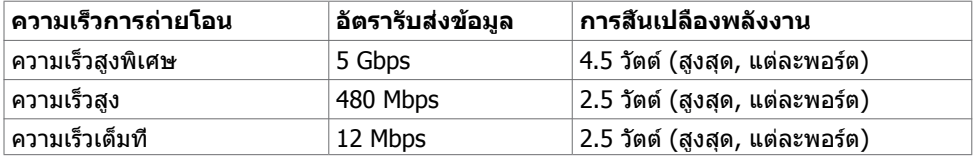

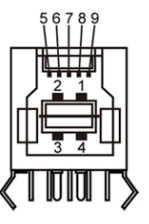

#### **พอร์ต USB อัพสตรีม พอร์ต USB ดาวน์สตรีม**

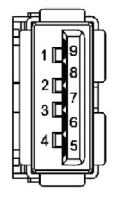

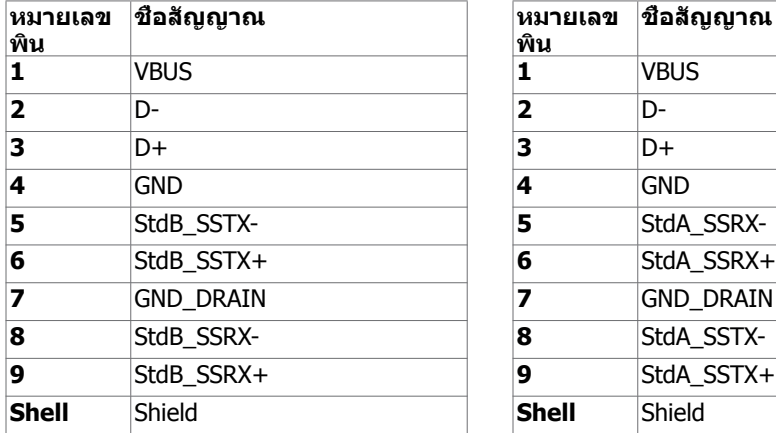

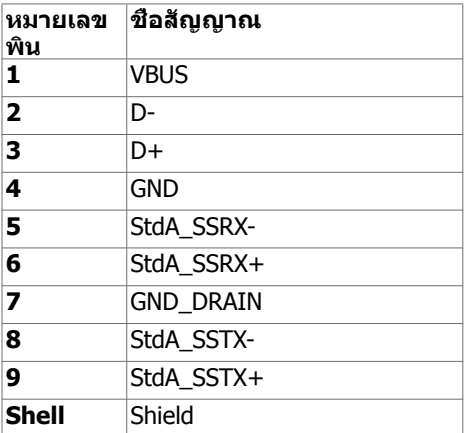

# <span id="page-21-0"></span>**พลักแอนด์เพลย์**

คุณสามารถติดตั้งจอภาพในคอมพิวเตอร์ที่มีคุณสมบัติพลักแอนด์เพลย์ จอภาพจะให้ข้อมูลการระบ จอแสดงผลแบบขยาย (EDID) แก่คอมพิวเตอร์โดยอัตโนมัติโดยใช้โปรโตคอลแชนเนลข้อมูลการ ี แสดงผล (DDC) เพื่อที่คอมพิวเตอร์สามารถกำหนดค่าด้วยตัวเอง และปรับการตั้งค่าต่างๆ ของจอภาพ ได้อย่างเหมาะสมที่สุด การติดตั้งจอภาพส่วนใหญ่เป็นระบบอัตโนมัติ คุณสามารถเลือกภาษาต่างๆ ็ได้ตามที่ต้องการ สำหรับข้อมูลเพิ่มเติมในการตั้งค่าจอภาพ เกี่ยวกับการเปลี่ยนแปลงการตั้งค่าของ จอภาพ ให้ดู [การใช้งานจอภาพ](#page-31-1)

# **นโยบายคุณภาพ และพิกเซลของจอภาพ LCD**

ระหว่างกระบวนการผลิตจอภาพ LCD, ไม่ใช่เรื่องผิดปกติที่จะมีหนึ่งหรือหลายพิกเซล ที่จะค้างอยู่ใน ี่สถานะที่ไม่มีการเปลี่ยนแปลง พิกเซลเหล่านี้มองเห็นได้ยาก และไม่ส่งผลกระทบกับคุณภาพหรือ ความสามารถในการใช้งานจอแสดงผล สำ หรับข้อมูลเพิ่มเติมเกี่ยวกับนโยบายคุณภาพและพิกเซลของ จอภาพ Dell, ให้ดู [dell.com/support/monitors](http://dell.com/support/monitors)

# <span id="page-22-0"></span>**การตั้งค่าจอภาพ**

### **การเตรียมขาตั้ง**

**หมายเหตุ:** ฐานขาตั้งไม่ได้ต่ออยู่ เมื่อจอภาพถูกส่งมอบจากโรงงาน

 $\mathscr{U}$  **หมายเหตุ:** กระบวนการด้านล่างนี้ใช้สำหรับขาตั<sub>้</sub>งที่มาจากโรงงาน หากคุณซื้อขาตั้งอื่น ดูเอกสาร ที่ส่งมาพร้อมกับขาตั้งเพื่อติดตั้ง

**ข้อควรระวัง: วางจอภาพลงบนพื้นผิวที่ราบ สะอาด และอ่อนนุ่มเพื่อหลีกเลี่ยงการเกิดรอย ขีดข่วนบนหน้าจอแสดงผล**

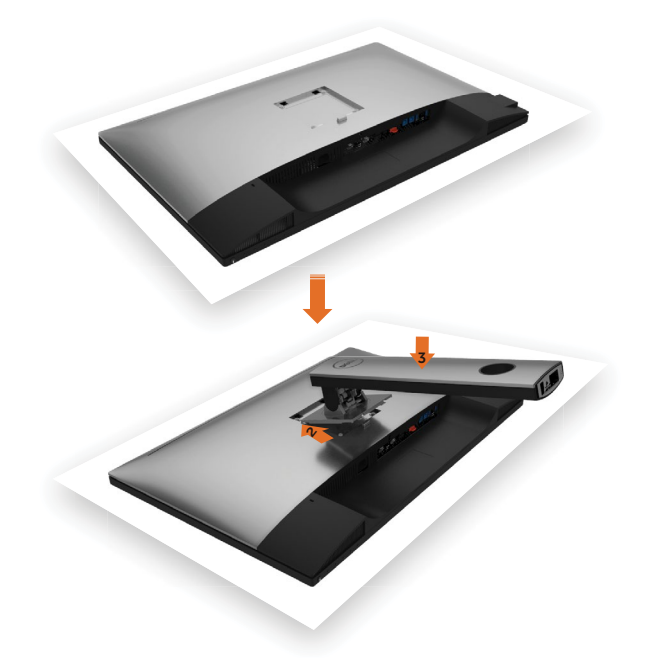

การต่อขาตั้งจอภาพ:

- **1** ถอดฝาครอบป้องกันจอภาพออกและวางจอภาพโดยคว่ำ ด้านหน้าจอลงบนฝาครอ
- **2** สอดแท็บสองชิ้นที่ส่วนบนของฐานวางตรงช่องบริเวณด้านหลังของจอภาพ
- **3** กดขาตั้งจนกระทั่งเข้าตำ แหน่ง

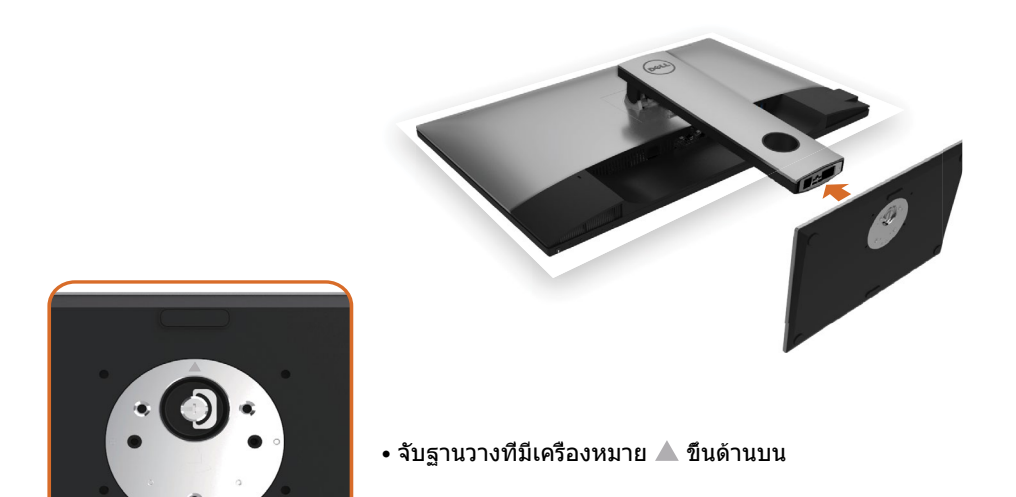

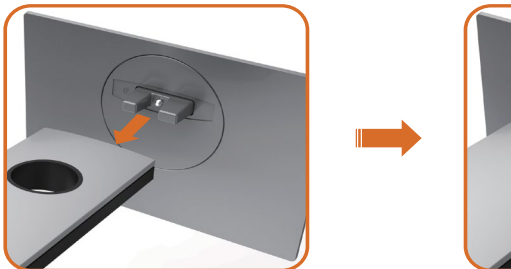

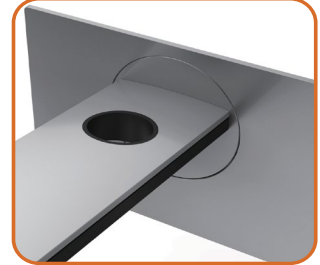

- จัดสลักที่ยื่นออกมาของฐานวางให้ตรงกับช่องของฐานจอ
- เสียบฐานวางเข้าไปในช่องของฐานจอให้สุด

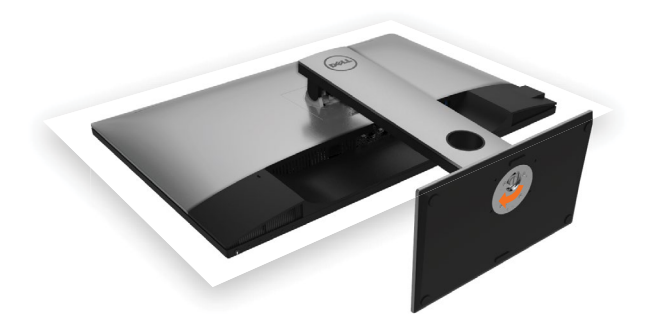

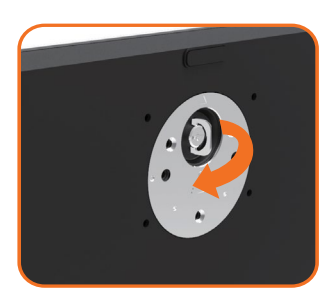

- ยกช่องขันสกรูขึ้นและขันสกรูไปตามแนวเข็ม นาฬิกา
- หลังจากขันสกรูแน่นแล้ว พับช่องขันสกรูให้เรียบ ลงไปในช่อง

# <span id="page-25-0"></span>**การใช้ตัวเอียง เดือย และส่วนต่อแนวตั้ง**

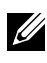

 $\mathscr{U}$  ข้อควรระวัง:ใช้สำหรับจอภาพที่มีขาตั<sub>้</sub>ง เมื่อซื้อขาตั้งอื่นๆ มา โปรดดูคู่มือการติดตั้งขาตั้งสำหรับ ขั้นตอนการติดตั้ง

### **ก้มเงย เดือย ส่วนต่อแนวตั้ง**

ในขณะที่ขาตั้งต่ออยู่กับจอภาพ คุณสามารถเอียงจอภาพไปเป็นมุมการรับชมที่สบายที่สุด

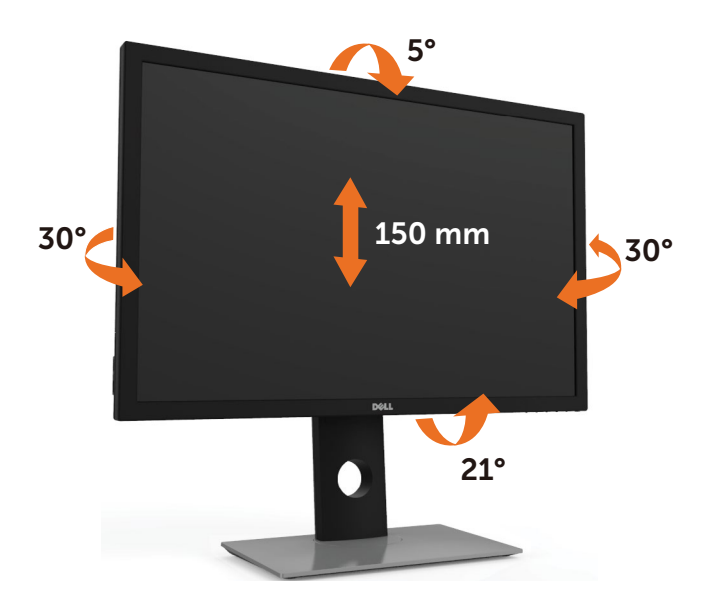

**ข้อควรระวัง:** ขาตั้งไม่ได้ต่ออยู่ขณะที่ขนส่งจากโรงงาน

#### <span id="page-25-1"></span>**การหมุนจอภาพ**

ก่อนจะหมุนจอภาพ ควรยืดจอภาพออกในแนวตั้งจนสุด และเอียงจนสุด เพื่อป้องกันไม่ให้กระทบกับ ขอบล่างของจอภาพ

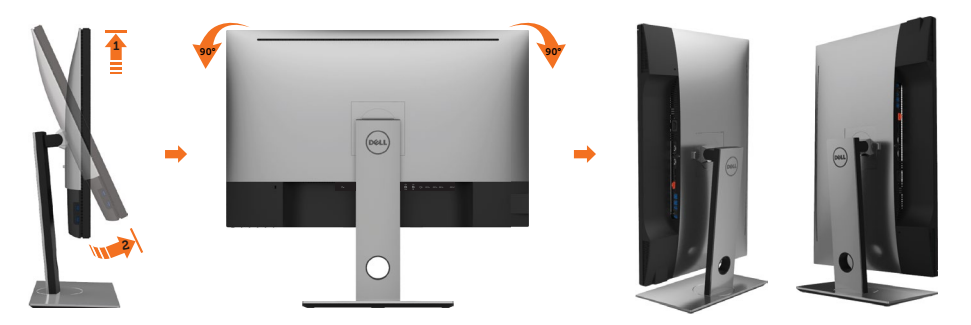

<span id="page-26-0"></span>**ข้อควรระวัง:** ในการใช้ฟังก์ชั่นหมุนจอแสดงผล (มุมมองแนวนอน เทียบกับมุมมองแนวตั้ง) กับ คอมพิวเตอร์ Dell คุณต้องมีไดรเวอร์กราฟิกที่อัพเดทแล้ว ซึ่งไม่ได้ให้มาพร้อมจอภาพ ในการ ดาวน์โหลดไดรเวอร์กราฟิก ให้ไปที่ [www.dell.com/support](http://www.dell.com/support) และดูในส่วนของ การดาวน์โหลด เพื่อหา ไดรเวอร์วิดีโอ ที่อัพเดทล่าสุด

 $\mathbb{Z}$  ข้อควรระวัง: เมื่ออย่ใน โหมดมมมองภาพแนวตั<sub>้</sub>ง คุณอาจพบปัญหาประสิทธิภาพในการทำงาน ลดลง ในแอบพลิเคชันที่เน้นการใช้ภาพกราฟิก (เกม 3 มิติ เป็นต้น)

### **การปรับตั้งค่าการแสดงผลหมุนหน้าจอของระบบ**

หลังจากที่คุณหมุนจอแสดงผลของคุณแล้ว คุณจำ เป็นต้องดำ เนินการตามขั้นตอนด้านล่างให้เสร็จ เพื่อปรับตั้งการแสดงผลหมุนหน้าจอของระบบ

ี**่ ⁄⊿ ข้อควรระวัง:** ถ้าคุณกำลังใช้จอแสดงผลกับคอมพิวเตอร์ที่ไม่ใช่ของเดลล์ คุณจำเป็นต้องไปยัง เว็บไซต์ไดรเวอร์กราฟฟิก หรือเว็บไซต์ของผู้ผลิตคอมพิวเตอร์ของคุณ เพื่อดูข้อมูลเกี่ยวกับการ หมุนระบบปฏิบัติการของคุณ

การปรับตั้งค่าการแสดงผลหมุนหน้าจอ:

- **1** คลิกขวาที่เดสก์ท็อป และคลิก คุณสมบัติ
- **2** เลือกแท็บ Settings และคลิก Advanced
- **3** ถ้าคุณใช้กราฟิกการ์ด ATI ให้เลือกแท็บ การหมุนหน้าจอ และตั้งค่าการหมุนที่ต้องการ
- **4** ภ้าคุณใช้กราฟิกการ์ด nVidia ให้คลิกที่แท็บ nVidia ในคอลัมน์ซ้ายมือ เลือก NVRotate จากนั้นเลือกการหมุนที่ต้องการ
- **5** ถ้าคุณใช้กราฟิกการ์ด Intel ให้เลือกแท็บกราฟิก Intel® คลิกที่ คุณสมบัติกราฟิก เลือก แท็บ การหมุนหน้าจอ จากนั้นตั้งค่าการหมุนที่ต้องการ

 **<b>∕ี⁄ ข้อควรระวัง:** ถ้าคุณไม่เห็นตัวเลือกการหมน หรือระบบทำงานไม่ถูกต้อง ให้ไปที่ [www.dell.](http://www.dell.com/support) [com/support](http://www.dell.com/support) แล้วดาวน์โหลดไดรเวอร์ล่าสุด สำ หรับกราฟิกการ์ดของคุณ

### <span id="page-26-1"></span>**การเชื่อมต่อจอภาพของคุณ**

#### **คำ�เตือน: คำ�เตือน: ก่อนที่คุณจะเริ่มกระบวนการใดๆ ในส่วนนี้ ให้ทำ�ตาม [ขั้นตอนเพื่อ](#page-59-2) [ความปลอดภัย](#page-59-2)**

ในการเชื่อมต่อจอภาพของคุณเข้ากับคอมพิวเตอร์:

- **1** ปิดเครื่องคอมพิวเตอร์
- **2** ต่อสาย DP-mDP/HDMI/USB จากจอภาพไปยังคอมพิวเตอร์ของคุณ (ยืดด้านแนวนอนและ เอียงจอภาพให้สุดเพื่อเชื่อมต่อสายต่างๆ อ่าน [การหมุนหน้าจอ](#page-25-1) $)$
- **3** เปิดหน้าจอ
- **4** เลือกแหล่งสัญญาณที่ถูกต้องที่เมนู OSD ของหน้าจอแล้วเปิดเครื่องคอมพิวเตอร์

**หมายเหตุ:** ค่าเริ่มต้น **UP3017** คือ DP 1.2. การ์ดกราฟิก DP 1.1 อาจไม่แสดงผลตามปกติ โปรดดูรายละเอียดการเปลี่ยนแปลงค่าเริ่มต้นได้ที่ "[ปัญหาของผลิตภัณฑ์บางรุ่น - ไม่มีภาพเพื่อ](#page-58-1) [ใช้การเชื่อมต่อ DC เข้ากับ PC](#page-58-1)"

### **การเชื่อมต่อจอเดียว**

**การเชื่อมต่อสายเคเบิลดิสเพลย์พอร์ต (หรือ มินิ DP)** 

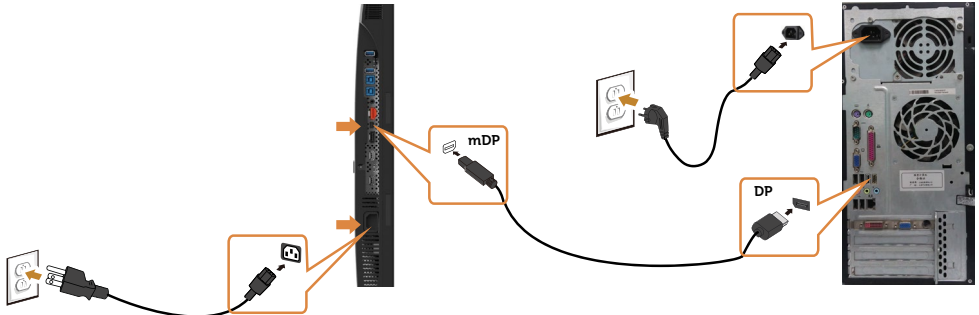

**หมายเหตุ:** ค่าเริ่มต้นคือพอร์ต DP เลือกแหล่งสัญญาณของหน้าจอให้สลับเป็น mDP

#### **การเชื่อมต่อสายเคเบิล HDMI(อุปกรณ์ซื้อเพิ่ม)**

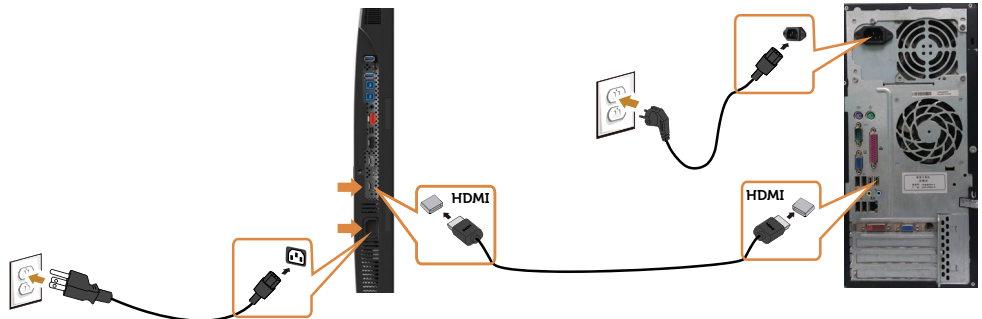

#### **การเชื่อมต่อสายเคเบิล USB**

หลังจากที่เชื่อมต่อสายเคเบิล DP-mDP เรียบร้อยแล้ว ปฏิบัติตามขั้นตอนด้านล่าง เพื่อเชื่อมต่อสาย เคเบิล USB 3.0 เข้ากับคอมพิวเตอร์ และทำ การตั้งค่าจอภาพของคุณให้เสร็จ:

#### **1 a.เชื่อมต่อกับเครื่องคอมพิวเตอร์หนึ่งเครื่อง**

เชื่อมต่อพอร์ตปลายทาง USB 3.0 (สายเคเบิลที่ให้มา) เข้ากับพอร์ต USB 3.0 ที่เหมาะสมบน คอมพิวเตอร์ของคุณ

#### **b.เชื่อมต่อกับเครื่องคอมพิวเตอร์สองเครื่อง**

เชื่อมต่อพอร์ต USB อัพสตรีม 3.0 กับพอร์ต USB 3.0 ที่เหมาะสมบนเครื่องคอมพิวเตอร์ทั้งสอง

เครื่อง จากนั้นใช้เมนู OSD เพื่อเลือกระหว่างแหล่ง USB อัพสตรีมทั้งสองและแหล่งสัญญาณขา

เข้า ดูที่ [สวิตช์เลือก USB](#page-42-0)

 **หมายเหตุ:** เมื่อเชื่อมต่อเครื่องคอมพิวเตอร์ทั้งสองเครื่องเข้ากับจอภาพแล้ว คุณสามารถกำ หนด พอร์ต USB ดาวน์สตรีมของจอภาพสำหรับคีย์บอร์ดและเมาส์ไปยังสัญญาณขาเข้าที่ต่างกันจาก เครื่องคอมพิวเตอร์ทั้งสองเครื่องได้ โดยเปลี่ยนการตั้งค่าการเลือก USB จากเมนู OSD (ดูราย [ละเอียดที่ การเลือก USB\)](#page-43-0)

**2** เชื่อมต่ออุปกรณ์ต่อพ่วง USB 3.0 เข้ากับพอร์ตปลายทาง USB 3.0 บนจอภาพ

**3** เสียบปลั๊กไฟสำ หรับคอมพิวเตอร์และจอภาพของคุณเข้ากับเต้าเสียบไฟฟ้าที่อยู่ใกล้เคียง

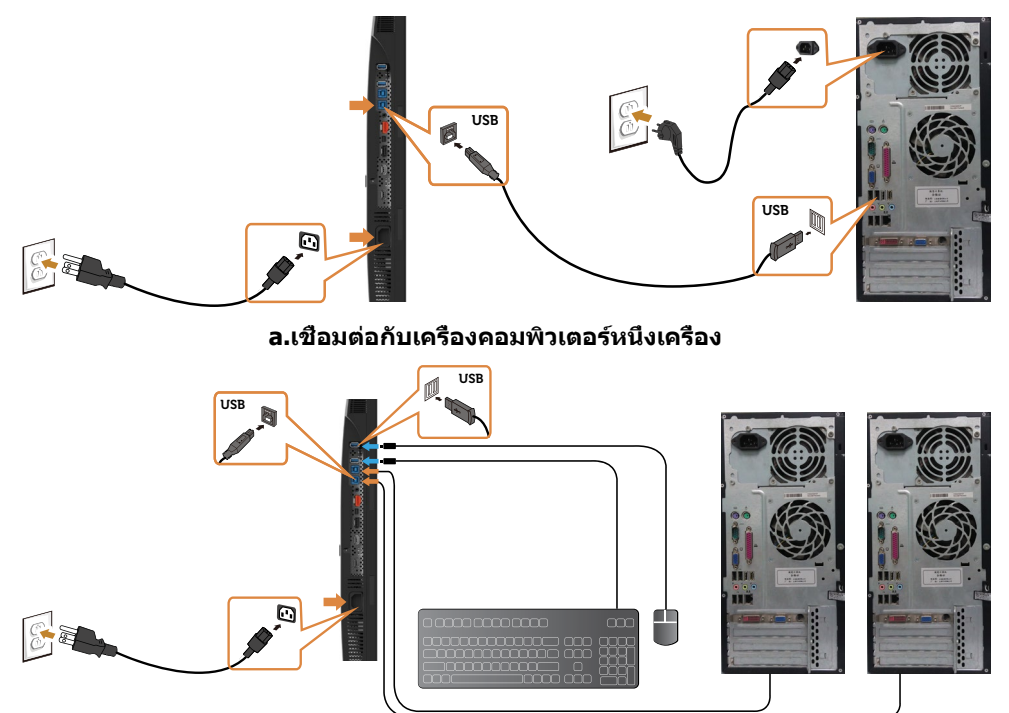

 **b.เชื่อมต่อกับเครื่องคอมพิวเตอร์สองเครื่อง** 

**4** เปิดเครื่องจอภาพและคอมพิวเตอร์ ถ้าจอภาพของคุณแสดงภาพขึ้นมา แสดงว่าการติดตั้งสมบูรณ์ หากจอภาพไม่แสดงภาพใดๆ ให้ ดู [การแก้ไขปัญหา](#page-53-1)

### **การเชื่อมต่อหลายจอ**

#### <span id="page-28-0"></span>**การเชื่อมต่อจอภาพสำ�หรับฟังก์ชั่น การขนส่ง DP มัลติ-สตรีม (MST)**

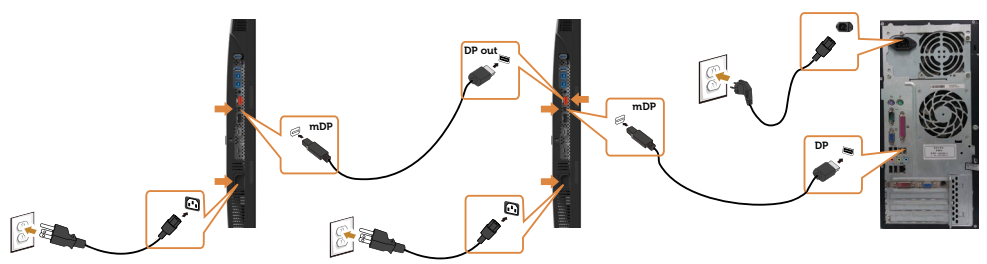

**หมายเหตุ:** สนับสนุนคุณสมบัติ DP MST เพื่อให ใช คุณสมบัตินี้ได กราฟฟ กการ ดของ PC ของคุณต องได รับการรับรองเป น DP1.2 พร อมตัวเลือก MST

**หมายเหตุ:** ถอดปลั๊กยางเมื่อใช้งานตัวต่อออก DP

### <span id="page-29-0"></span>**การจัดระเบียบสายเคเบิล**

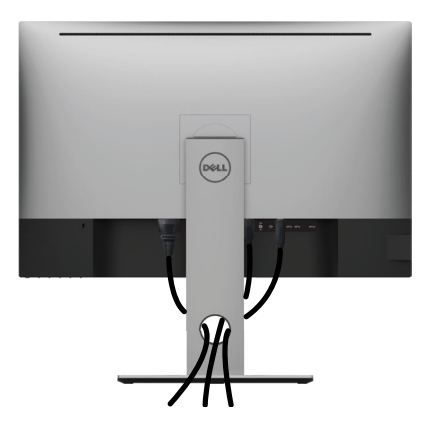

หลังจากที่ต่อสายเคเบิลที่จำ เป็นทั้งหมดไปยังจอภาพและคอมพิวเตอร์แล้ว (ดู [การเชื่อมต่อจอภาพ](#page-26-1)  สำ [หรับการต่อสายเคเบิล\)](#page-26-1) จัดระเบียบสายเคเบิลทั้งหมด ดังแสดงด้านบน

### **ถอดขาตั้งหน้าจอออก**

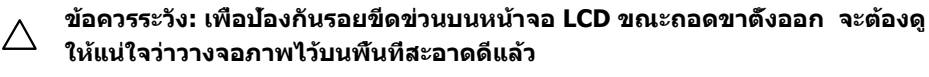

U

**หมายเหตุ:** กระบวนการด้านล่างนี้ใช้สำ หรับขาตั้งที่มาจากโรงงาน หากคุณซื้อขาตั้งอื่น ดู เอกสารที่ส่งมาพร้อมกับขาตั้งเพื่อติดตั้ง

#### ในการถอดขาตั้งออก:

- **1** วางหน้าจอบนผ้านุ่มหรือเบาะ
- **2** กดปุ่มคลายขาตั้งค้างไว
- **3** ยกขาตั้งขึ้น และนำ ออกจากจอภาพ

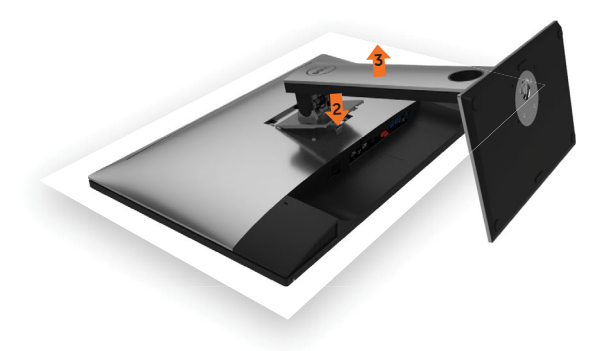

# <span id="page-30-0"></span>**การยึดผนัง (อุปกรณ์ซื้อเพิ่ม)**

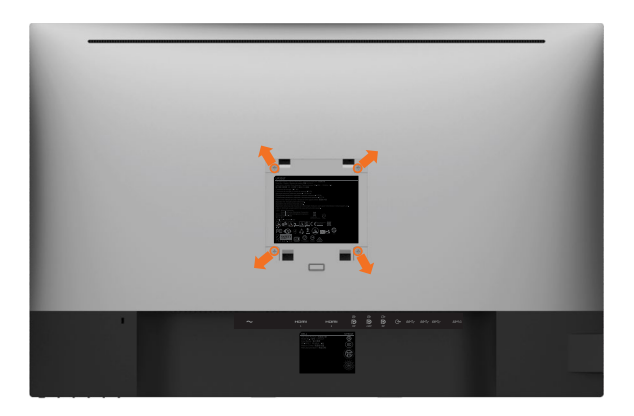

**หมายเหตุ:** ใช้สกรู M4 x 10 มม. เพื่อติดหน้อจอเข้ากับชุดอุปกรณ์ติดผนัง

ดูคำ แนะนำ ที่มากับชุดอุปกรณ์ติดผนังสำ หรับ VESA

- **1** วางจอภาพบนผ้านุ่ม หรือเบาะบนโต๊ะเรียบที่มั่นคง
- **2** ถอดขาตั้งออก
- **3** ใช้ไขควงสี่แฉกของฟิลิปป์เพื่อขันสกรูสี่ตัวที่ฝาพลาสติกที่ป้องกันออก
- **4** การติดแผ่นยึดจากชุดยึดผนัง‑เข้ากับจอภาพ
- **5** ยึดจอภาพบนผนังโดยทำ ตามขั้นตอนที่มาพร้อมกับชุดยึดฐาน

**หมายเหตุ:** สำ หรับใช้กับฉากแขวนกำ แพงในรายการ UL หรือ CSA หรือ GS ที่มีความสามารถรับ น้ำ หนักต่ำ สุด 6.49 kg (14.31 lb) เท่านั้น

<span id="page-31-1"></span><span id="page-31-0"></span>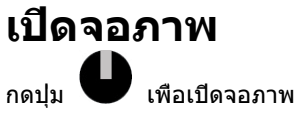

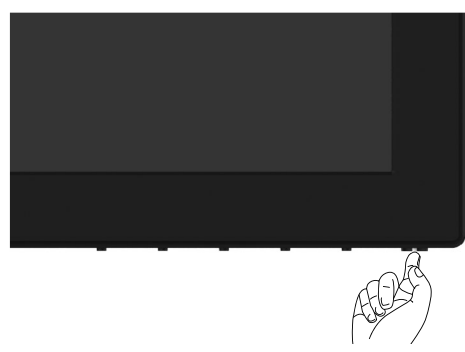

### **การใช้ตัวควบคุมด้านหน้า**

ใช้ปุ่มควบคุมที่ด้านหน้าของจอภาพ เพื่อปรับคุณลักษณะต่างๆ ของภาพที่กำ ลังแสดงอยู่ ในขณะที่คุณ ใช้ปุ่มเหล่านี้เพื่อปรับตัวควบคุม, OSD จะแสดงค่าตัวเลขของคุณลักษณะต่างๆ เมื่อมีการเปลี่ยนแปลง

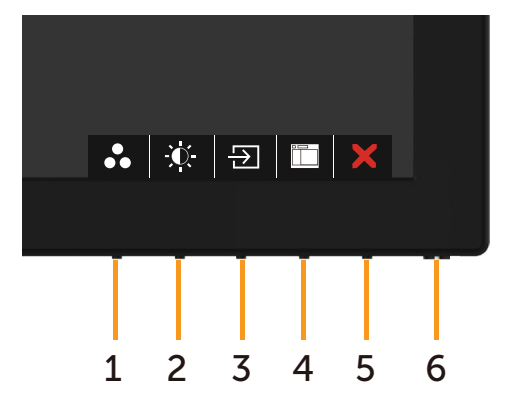

ตารางต่อไปนี้อธิบายปุ่มต่างๆ ที่แผงด้านหน้า:

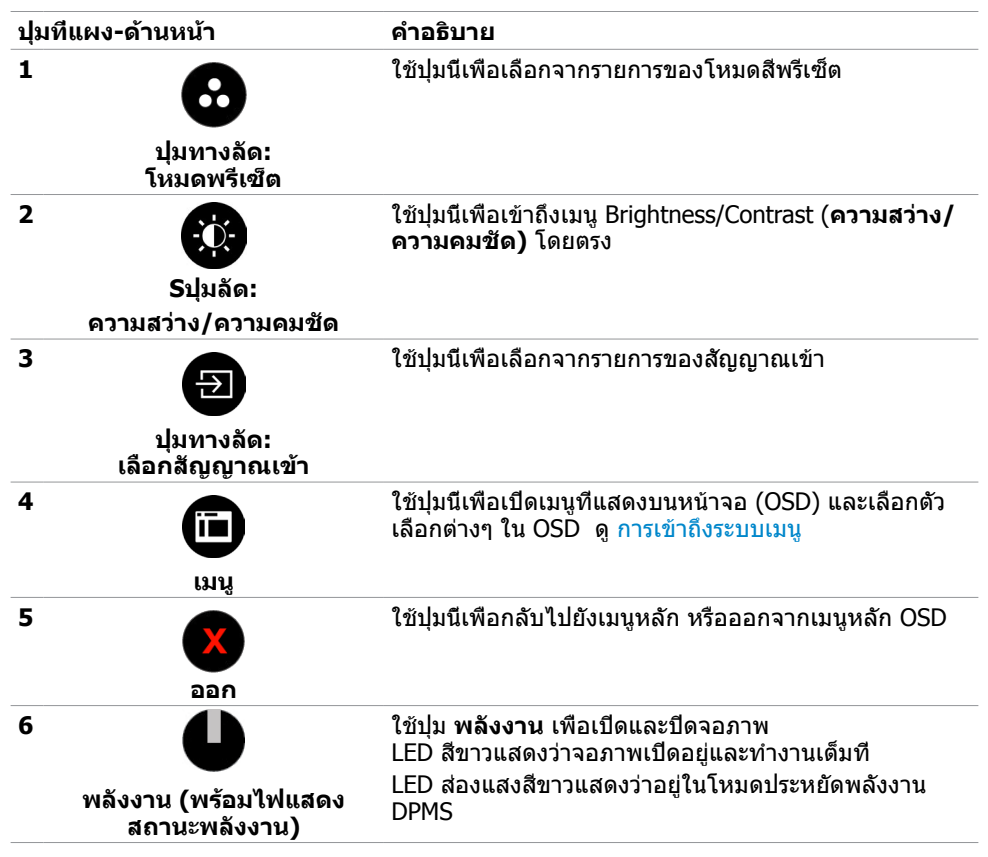

### **ปุ่มที่แผงด้านหน้า**

ใช้ปุ่มที่ด้านหน้าของจอภาพ เพื่อปรับการตั้งค่าต่างๆ ของภาพ

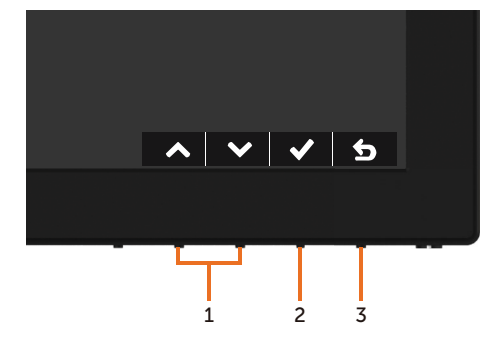

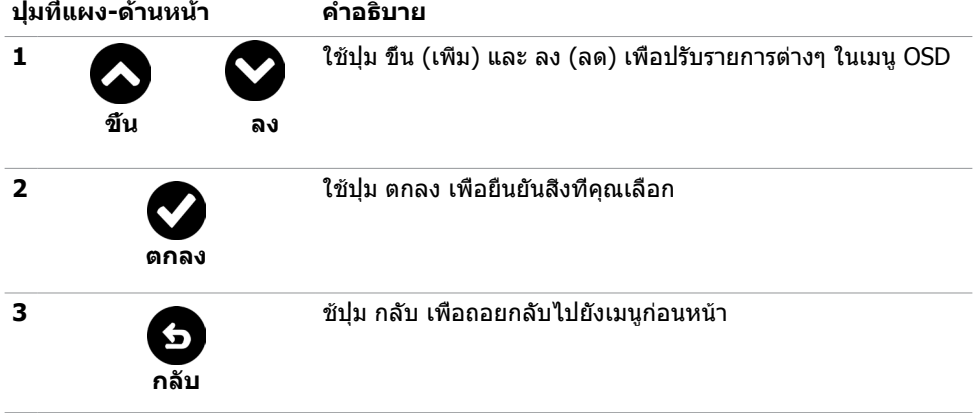

# <span id="page-34-2"></span><span id="page-34-0"></span>**การใช้เมนูที่แสดงบนหน้าจอ (OSD)**

### <span id="page-34-1"></span>**การเข้าถึงระบบเมนู**

**หมายเหตุ:** การเปลี่ยนแปลงใดๆ ที่คุณทำ โดยใช้เมนู OSD จะถูกบันทึกโดยอัตโนมัติถ้าคุณ เคลื่อนที่ไปยังเมนู OSD อื่น, ออกจากเมนู OSD หรือรอจนกระทั่งเมนู OSD หายไป

**1** กดปุ่ม เพื่อเปิดเมนู OSD และแสดงเมนูหลัก

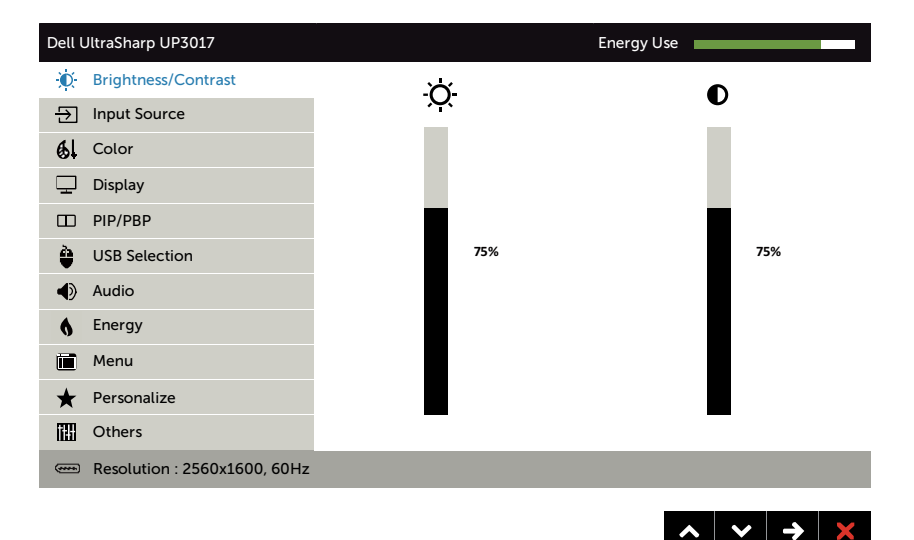

- ี่ 2 กดปุ่ม ✿ และ ❤ เพื่อเลื่อนระหว่างตัวเลือกต่างๆ ในขณะที่คุณย้ายจากไอคอนหนึ่งไปยังอีก ไอคอนหนึ่ง ชื่อตัวเลือกจะถูกไฮไลต์
- **3** กดปุ่ม หรือ หรือ หนึ่งครั้ง เพื่อเปิดใช้งานตัวเลือกที่ถูกไฮไลต์
- **4** กดปุ่ม ☎ และ ❤ เพื่อเลือกพารามิเตอร์ที่ต้องการ
- **5** กดปุ่ม █️ เพื่อเข้าไปยังแถบเลื่อน จากนั<sub>้</sub>นใช้ปุ่ม █ หรือ █ ที่สอดคล้องกับตัวแสดงสถานะ บนเมนู เพื่อทำ การเปลี่ยนแปลงต่างๆ
- **6** เลือก **Gิ** เพื่อกลับไปยังเมนูก่อนหน้า หรือ ีี เพื่อยอมรับและกลับไปยังเมนูก่อนหน้า

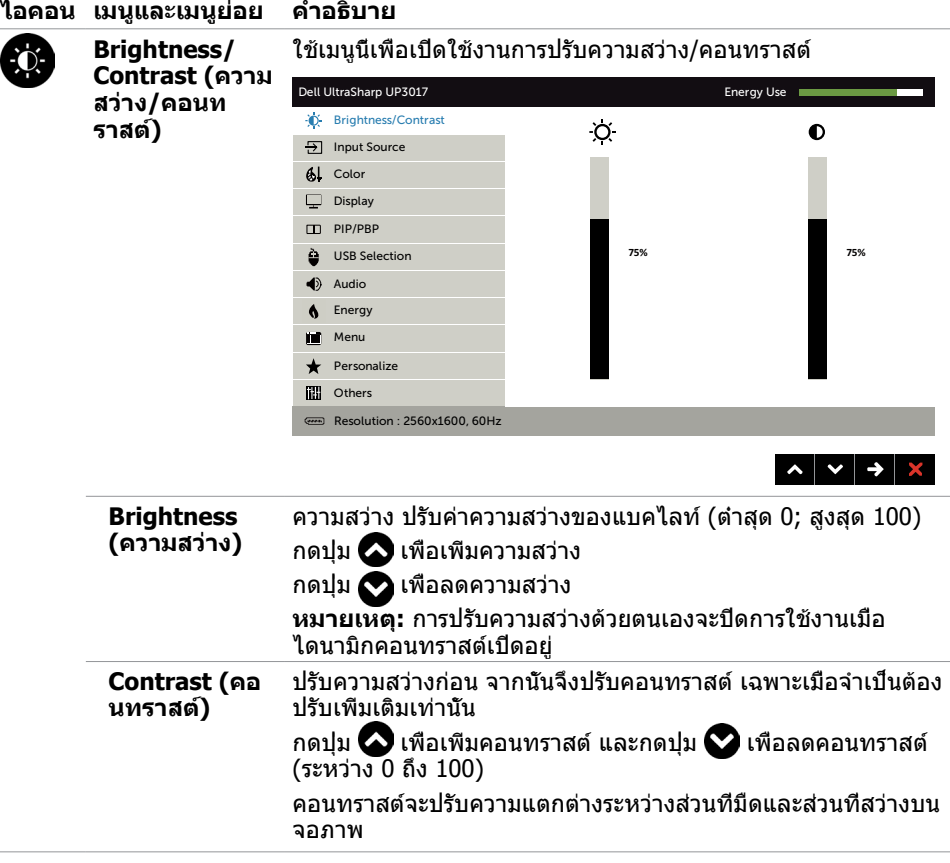

<span id="page-36-0"></span>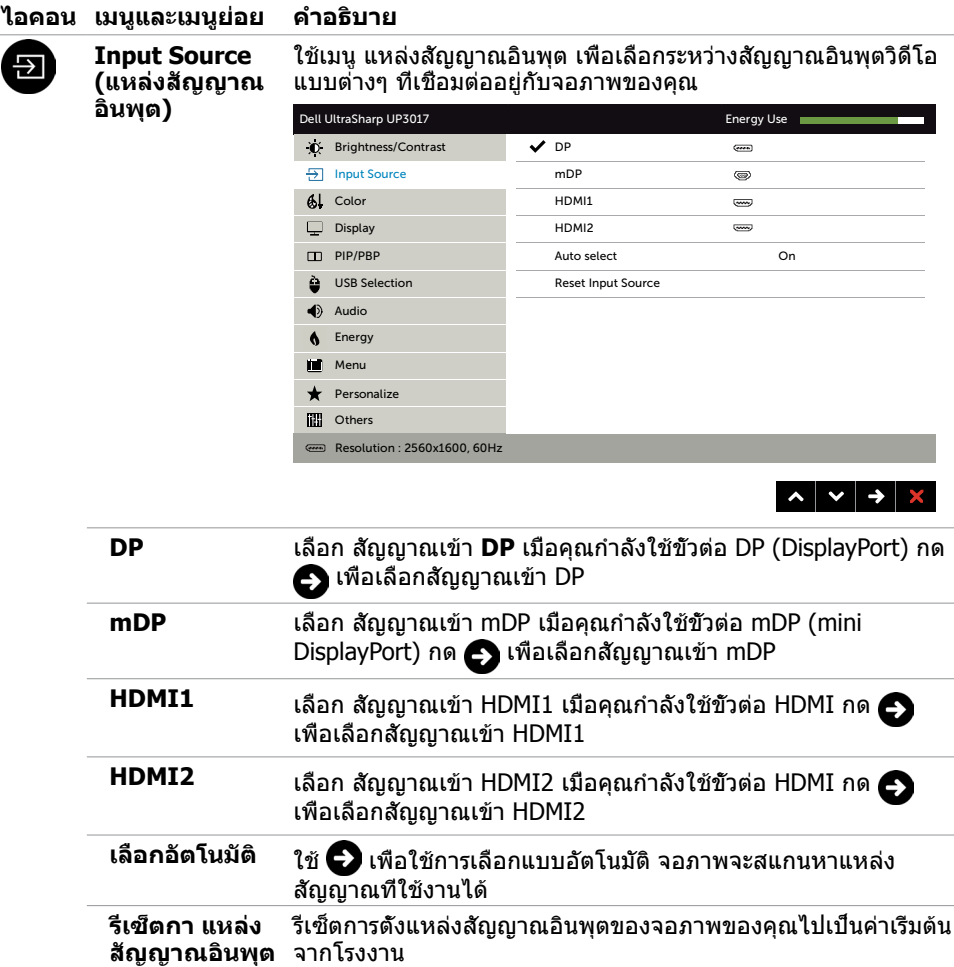

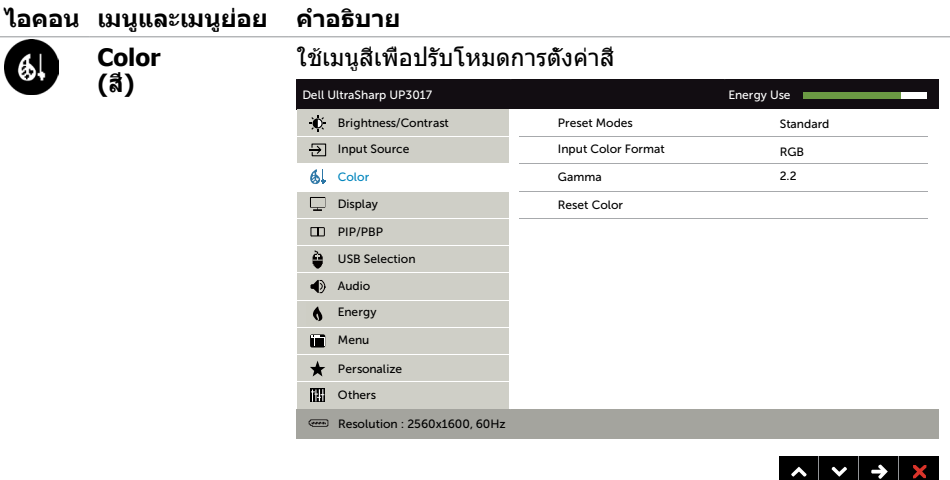

**Preset Mode (โหมดพรีเซ็ต)**

เมื่อคุณเลือก **โหมดตั้งค่าล่วงหน้่า** คุณสามารถเลือก **มาตรฐาน, ดู สบายตา,สื่อผสม, ภาพยนตร์, เกม,อุณหภูมิสี., พื้นที่สี,หรือ สี แบบกำ�หนดเอง** จากรายการแสดงได้

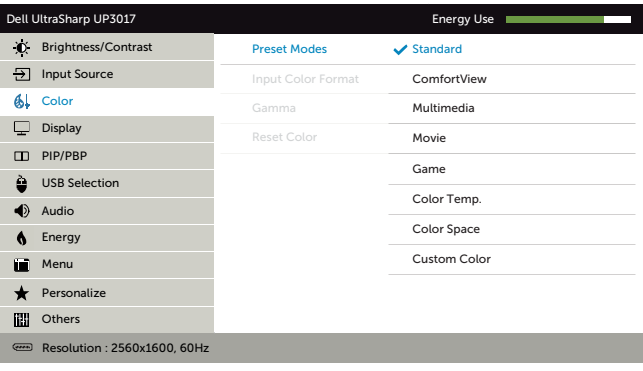

**Standard (มาตรฐาน):** การตั้งค่าสีเริ่มต้น นี่เป็นโหมด พรีเซ็ตมาตรฐาน

 $\sim$   $\vee$   $\vee$  5

- • **ComfortView (ดูสบายตา): ลดระดับของแสงสีฟ้าที่ ส่งออกมาจากหน้าจอเพื่อทำ�ให้การมองดูสบายตา**
- • **Multimedia (มัลติมีเดีย):** เหมาะสำ หรับแอปพลิเคชั่ นมัลติมีเดีย
- • **Movie (ภาพยนตร์):** เหมาะสำ หรับภาพยนตร์
- **Game (เกม): เหมาะสำหรับแอปพลิเคชันเกมส่วนมาก**
- • **Color Temp. (อุณหภูมิส)ี** หน้าจอแสดงสีอุ่นขึ้นด้วยโทน สีแดง/สีเหลือง โดยมีตัวเลื่อนตั้งค่าไว้ที่ 5,000K หรือเย็นลง ด้วยโทนสีน้ำ เงิน โดยมีตัวเลื่อนตั้งค่าไว้ที่ 10,000K

#### **ไอคอน เมนูและเมนูย่อย คำ�อธิบาย**

• **Color Space (พื้นที่ส)ี** อนุญาตให้ผู้ใช้เลือกพื้นที่สี **Adobe RGB**, **sRGB**, **REC709, DIC-P3, CAL1**, **CAL2**

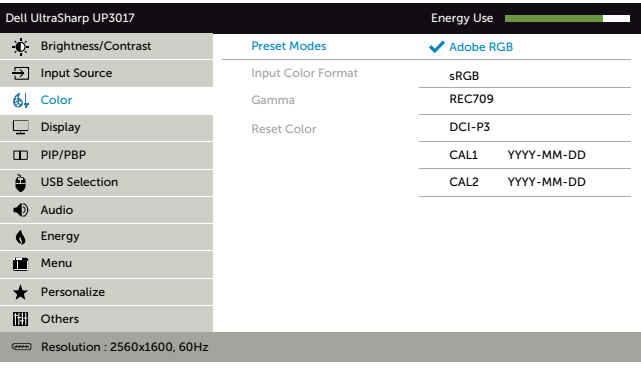

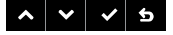

- **Adobe RGB** โหมดนี้ใช้ได้กับ Adobe RGB (การครอบคลุม 99%)
- **sRGB** จำ ลอง sRGB 99%
- **REC709:** โหมดนี้ตรง 99% กับมาตรฐาน REC709
- **DCI-P3:** โหมดนี้ให้ความตรง 99% กับมาตรฐานสี ภาพยนตร์ดิจิตอล DCI-P3
- **CAL1/CAL2** โหมดที่ตั้งไว้ล่วงหน้าที่ผู้ใช้ปรับเทียบแล้ว โดยใช้ซอฟต์แวร์ปรับเทียบสีของ Dell Ultrasharp หรือ ซอฟต์แวร์อื่นๆ ที่ได้รับการรับรองจาก Dell ซอฟต์แวร์ปรับ เทียบสีของ Dell Ultrasharp ใช้ได้กับ X-rite colorimeter i1Display Pro i1Display Pro สามารถหาซื้อได้จากเว็บไซต์ อิเล็กทรอนิกส์ ซอฟต์แวร์ และอุปกรณ์เสริมของ Dell

**หมายเหตุ ความแม่นยำ�ของ sRGB, Adobe RGB, REC709**, **DCI-P3**,**CAL1 และ CAL2 ถูกปรับให้เหมาะสมที่สุดสำ�หรับรูป แบบสีเข้าแบบ RGB** 

**หมายเหตุการรีเซ็ตกลับไปเป็นค่าเFactory Reset (รีเซ็ต โรงงาน)**จะลบข้อมูลที่ปรับเทียบทั้งหมดใน **CAL1** และ **CAL2**

**หมายเหต**ุ YYYY-MM-DD บอกถึงวันที่ปรับเทียบครั้งล่าสุด หากช่อง นี้ว่างหมายถึงการปรับเทียบได้รับการบันทึกแล้ว

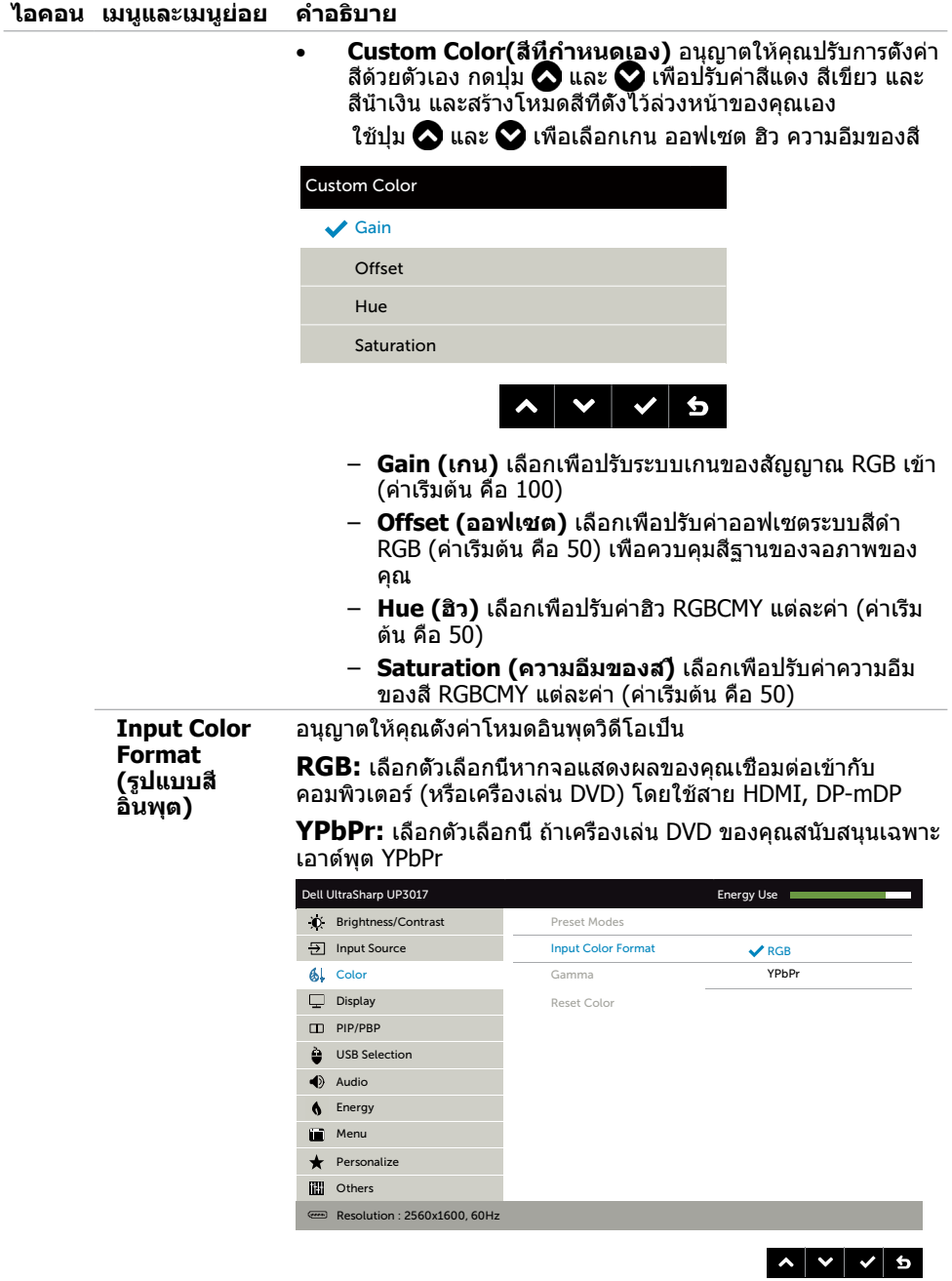

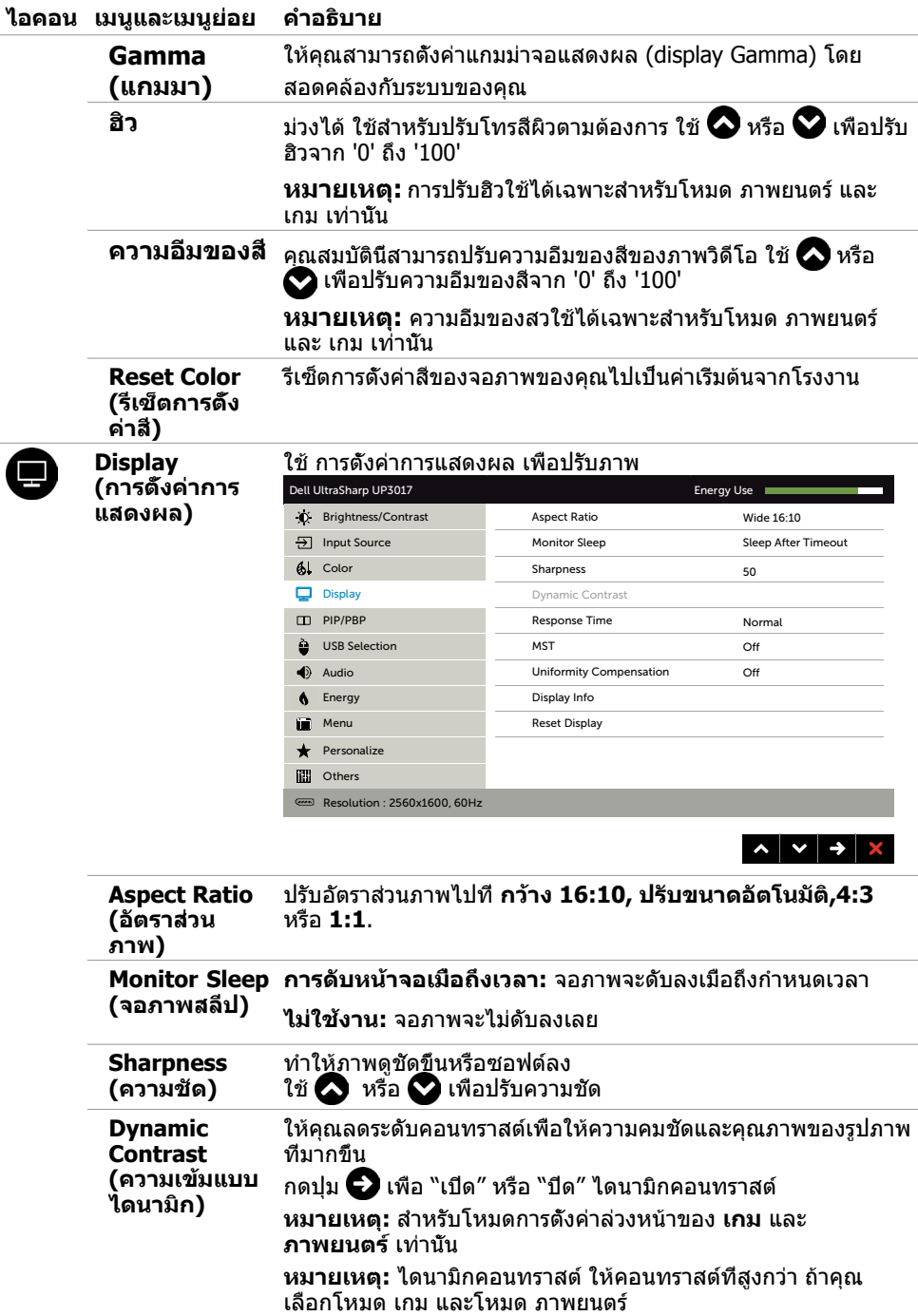

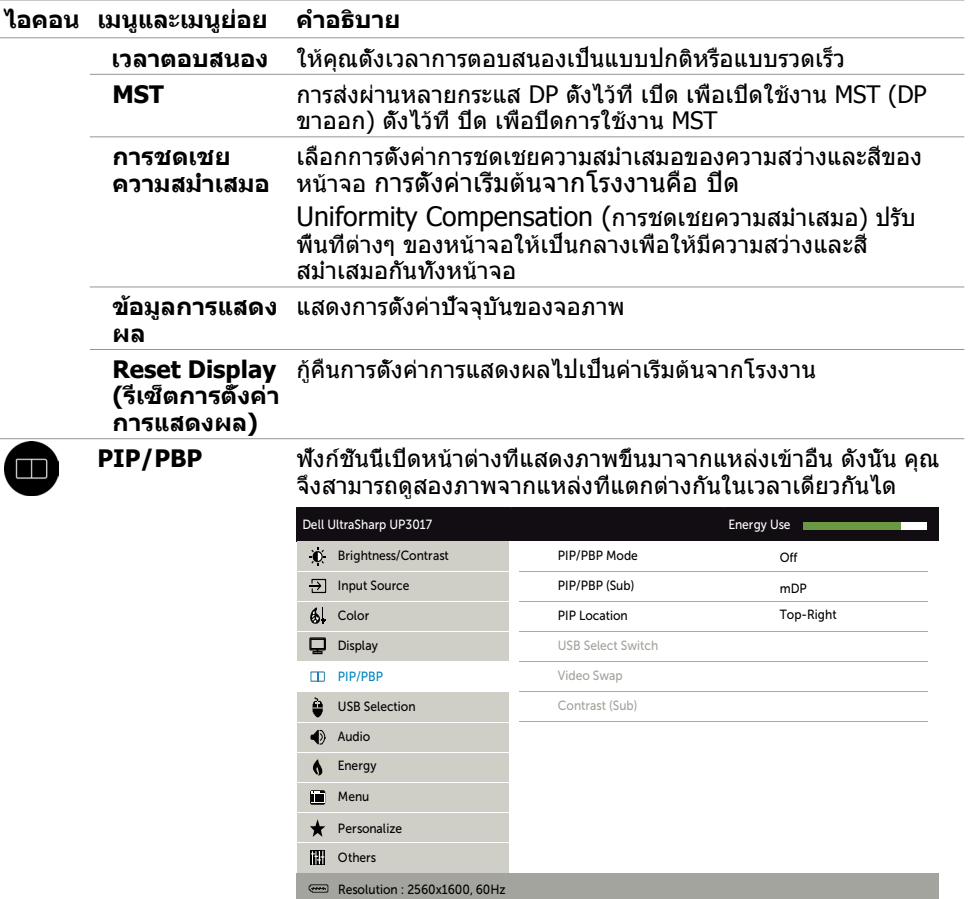

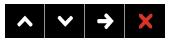

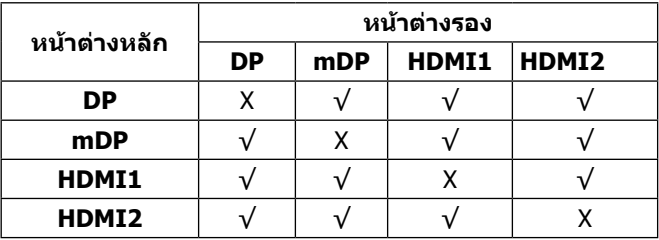

**ไม่ใช้งาน:** เมื่อคุณใช้คุณสมบัติ PIP/PBP จะต้องปิดใช้งานการ ทำ งาน DP MST (Daisy Chain)

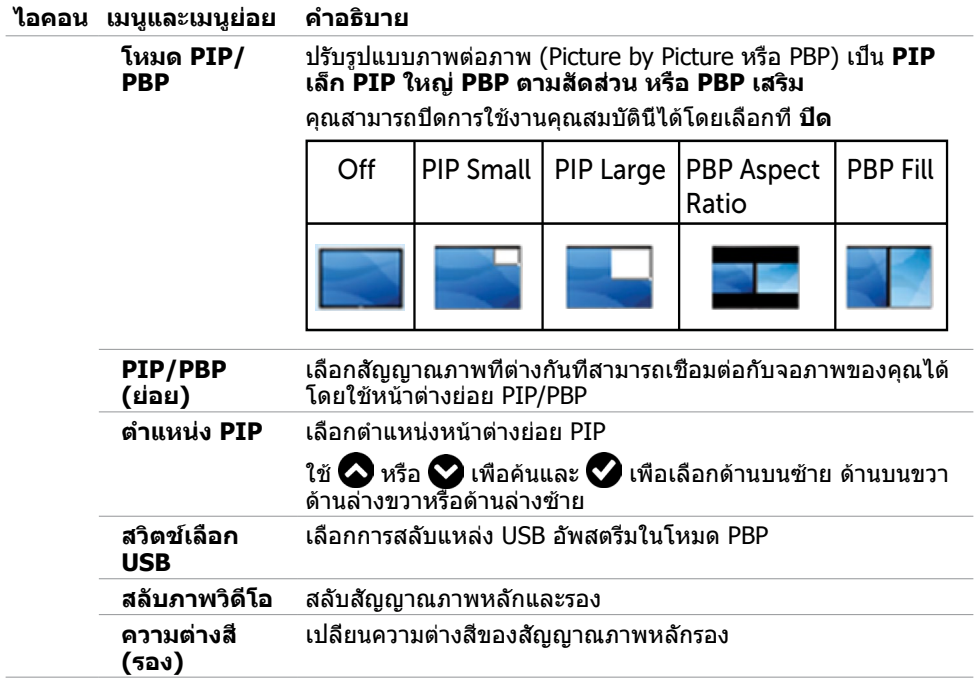

<span id="page-42-0"></span>J.

<span id="page-43-0"></span>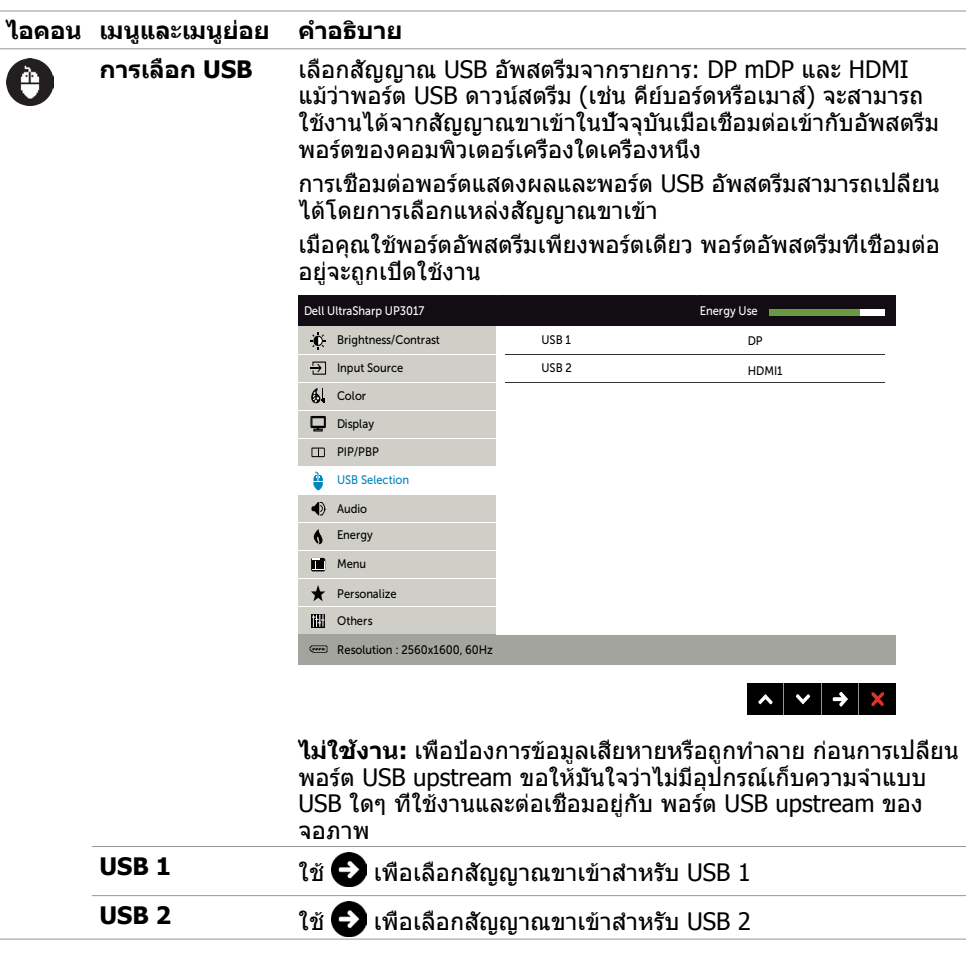

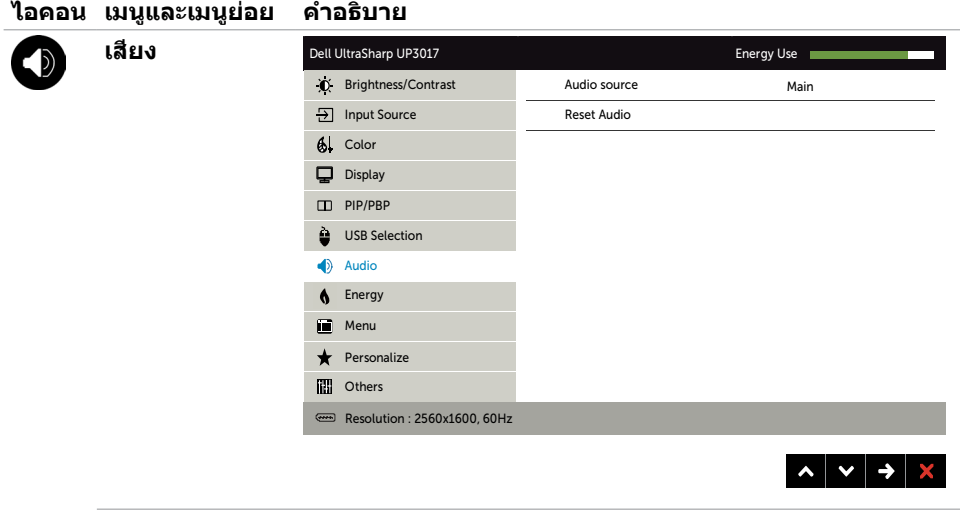

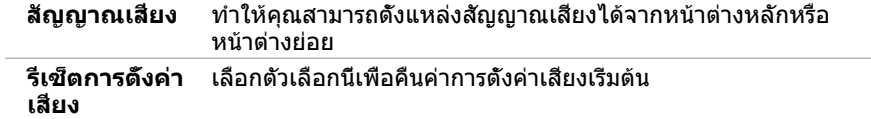

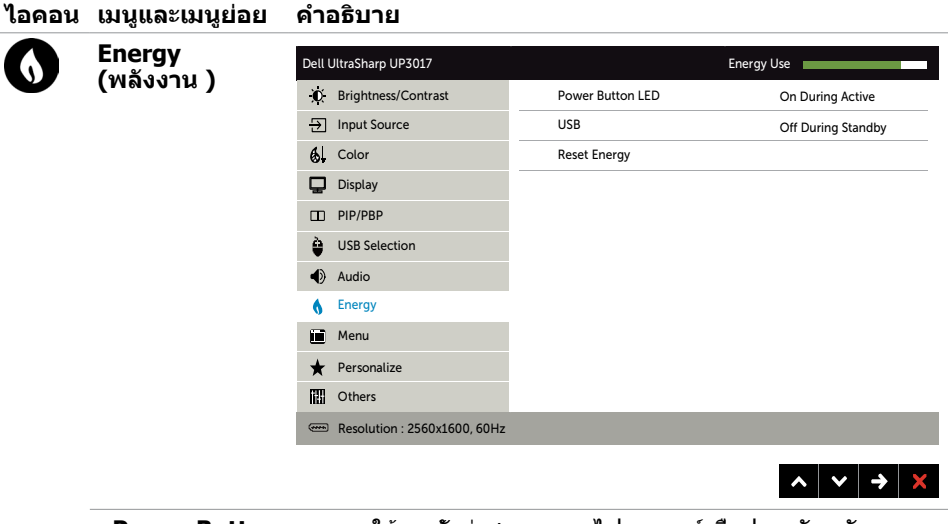

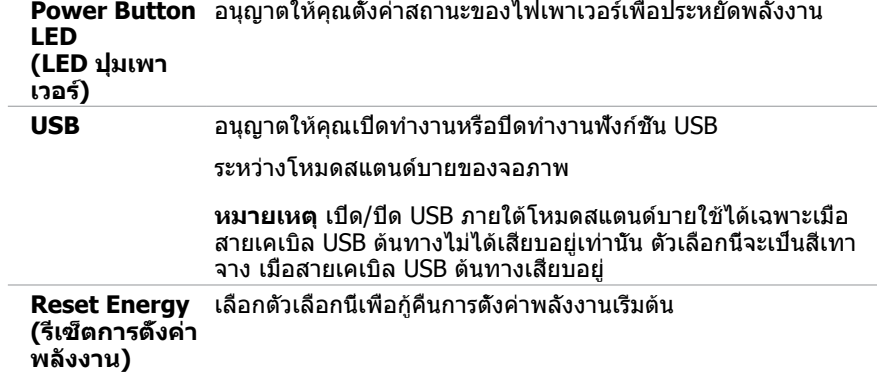

<span id="page-46-0"></span>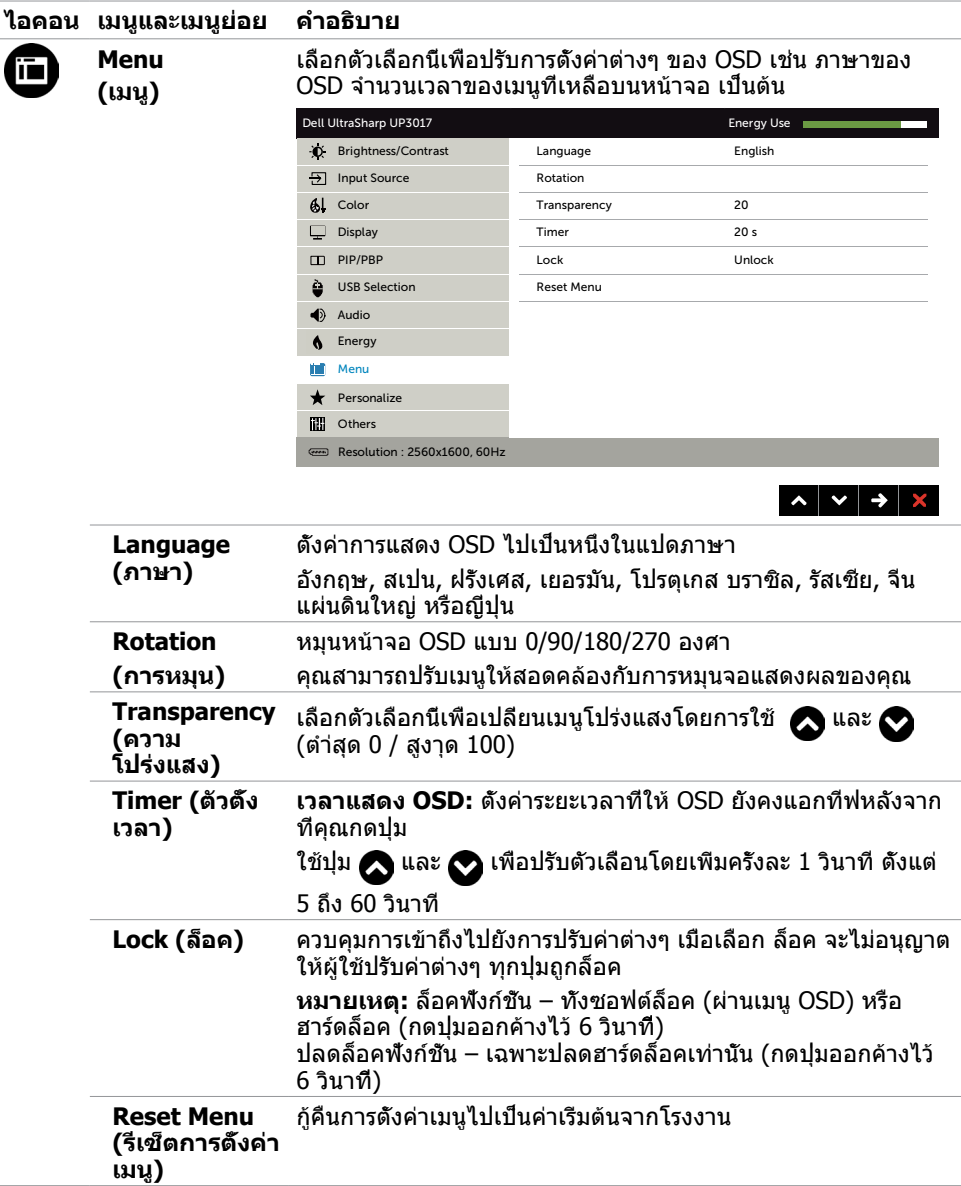

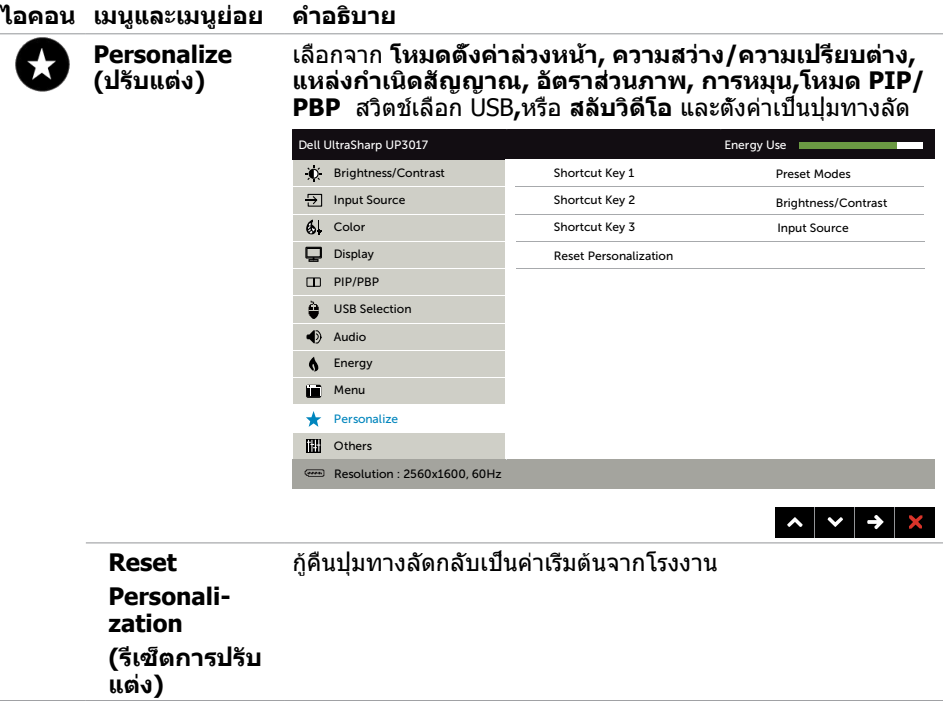

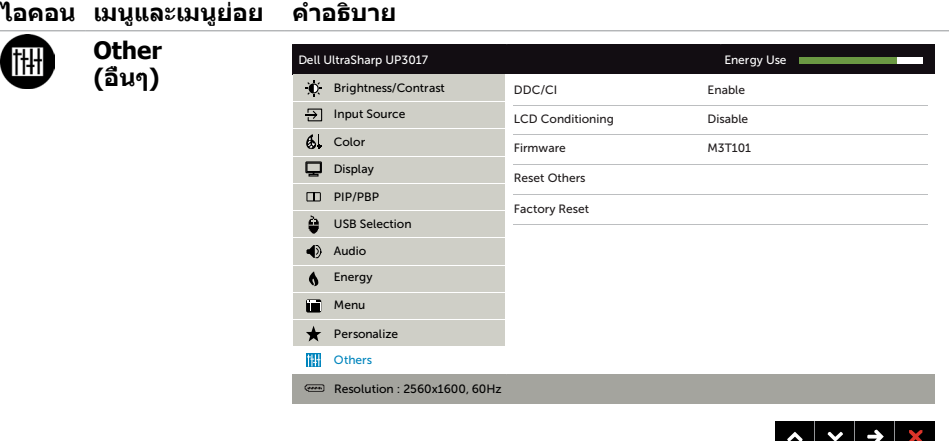

เลือกตัวเลือกนี้เพื่อปรับการตั้งค่าต่างๆ ของ OSD เช่น DDC/CI, การ ปรับสภาพ LCD, เป็นต้น

**DDC/CI** DDC/CI (แชนเนลข้อมูลการแสดงผล/อินเตอร์เฟซคำ สั่ง) อนุญาต ให้คุณปรับการตั้งค่าจอภาพโดยใช้ซอฟต์แวร์บนคอมพิวเตอร์ของ คุณ เปิดทำ งานคุณสมบัตินี้ เพื่อให้ได้ประสบการณ์ผู้ใช้ดีที่สุด และ สมรรถนะของจอภาพที่เหมาะสมที่สุด

#### เลือก ปิดทำ งาน เพื่อปิดคุณสมบัตินี้

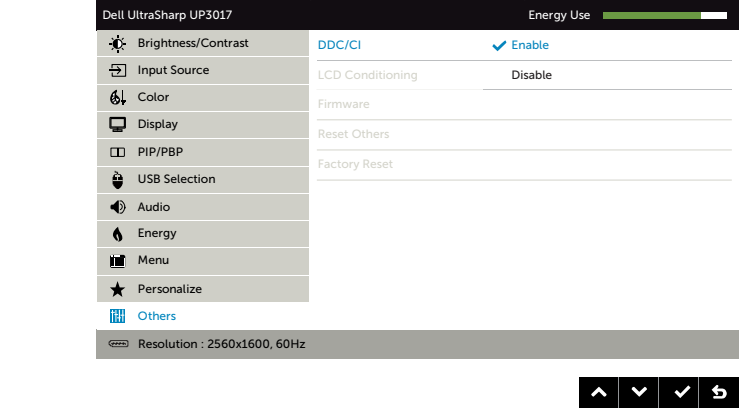

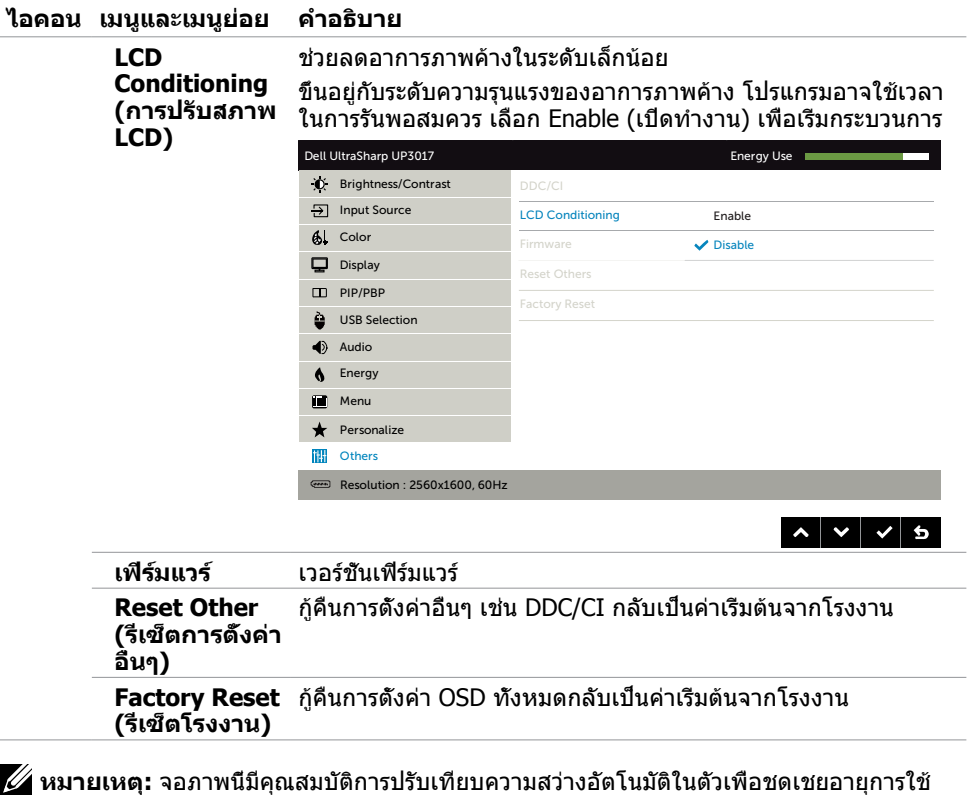

งานของ LED

### **ข้อความเตือน OSD**

เมื่อคุณสมบัติ **Dynamic Contrast** (ความคมชัดแบบไดนามิก) ถูกเปิดใช้งาน (ในโหมดที่ตั้งไว้ล่วง หน้าเหล่านี้ เกมหรือภาพยนตร์) การปรับความสว่างด้วยตัวเองจะถูกปิดใช้งาน

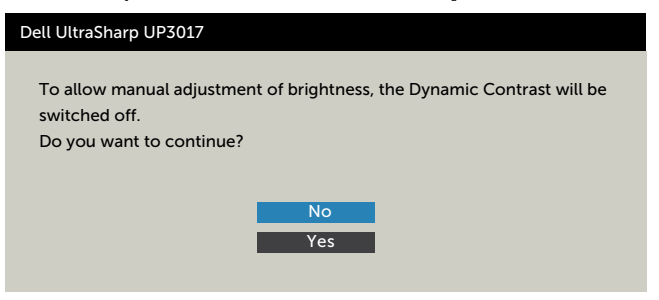

#### เมื่อจอภาพไม่รองรับโหมดความละเอียดใดๆ คุณจะเห็นข้อความต่อไปนี้

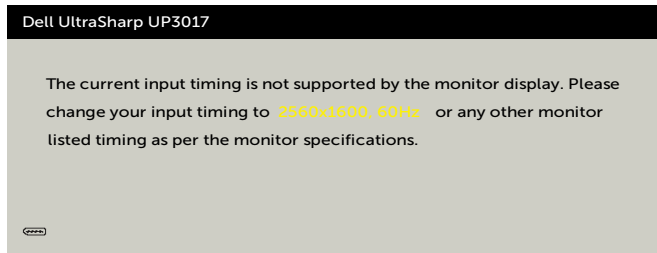

นี่หมายความว่าจอภาพไม่สามารถซิงโครไนซ์กับสัญญาณที่กำ ลังได้รับจากคอมพิวเตอร์ ดู ้า การจำ [เพาะของจอภาพ](#page-10-1) สำหรับช่วงความถี่แนวนอนและแนวตั้งที่สามารถระบุได้โดยจอภาพนี้ โหมดที่แนะนำ คือ 2560 x 1600

คุณจะเห็นข้อความต่อไปนี้ก่อนที่ฟังก์ชั่น DDC/CI จะปิดทำ งาน

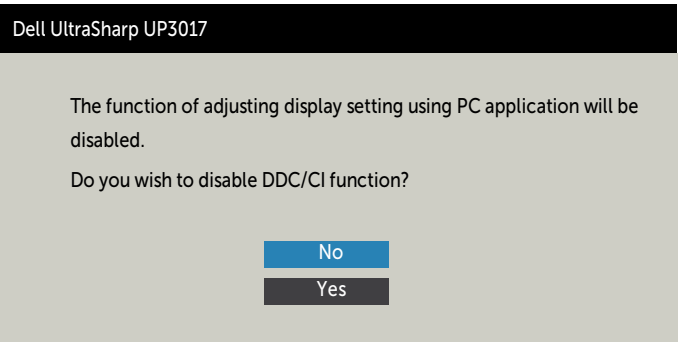

เมื่อจอภาพเข้าส **Power Save Mode (ู่โหมดประหยัดพลังงาน)** ข้อความต่อไปนี้จะปรากฏขึ้น

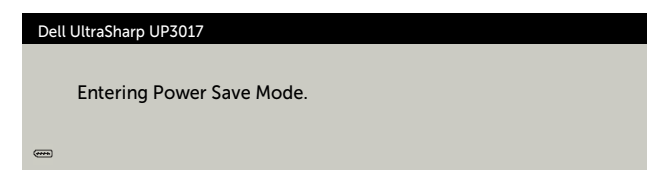

เปิดใช้งานคอมพิวเตอร์และปลุกจอภาพขึ้นมา เพื่อเข้าถึง [OSD](#page-34-2) หากคุณกดปุ่มใดๆ นอกเหนือจากปุ่ม เปิดปิด ข้อความต่อไปนี้จะปรากฏขึ้น โดยขึ้นอยู่กับข้อมูลเข้าที่เลือก

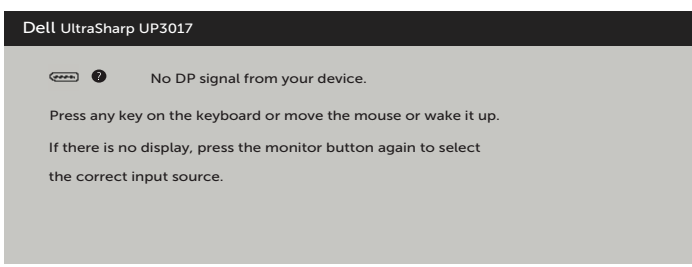

หาก DP หรือ mDP หรือ HDMI1 หรือ HDMI2 เข้าถูกเลือก และสายเคเบิลที่สอดคล้องกันเชื่อมต่ออยู่ กล่องโต้ตอบลอยที่แสดงด้านล่างจะปรากฏขึ้น

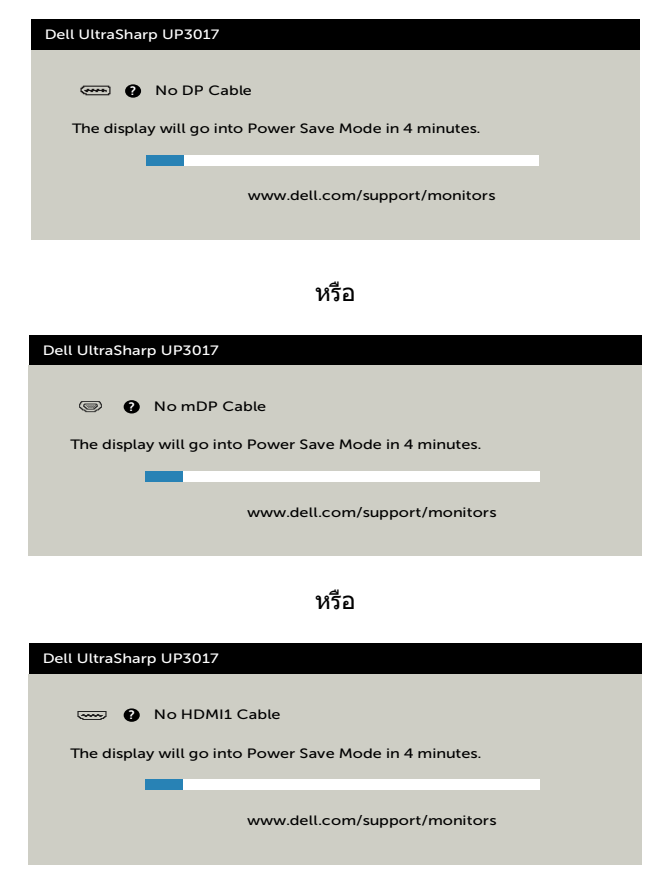

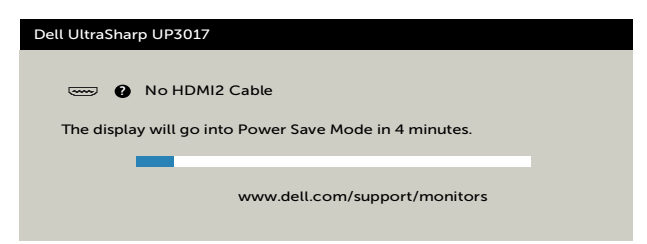

ดู [การแก้ไขปัญหา](#page-53-1) สำ หรับข้อมูลเพิ่มเติม

#### <span id="page-53-1"></span><span id="page-53-0"></span> $\bigwedge$ ข้อควรระวัง: ก่อนที่คณจะเริ่มกระบวนการใดๆ ในส่วนนี้ ให้ทำตาม คำแนะนำเพื่อความ **[ปลอดภัย](#page-59-2)**

### **ทดสอบตัวเอง**

้จอภาพของคุณมีคุณสมบัติการทดสอบตัวเอง ที่อนุญาตให้คุณตรวจสอบว่าจอภาพทำงานอย่างเหมาะ สมหรือไม่ ถ้าจอภาพและคอมพิวเตอร์ของคุณเชื่อมต่ออย่างเหมาะสม แต่หน้าจอก็ยังคงมืดอยู่ ให้รัน การทดสอบตัวเอง โดยดำ เนินการตามขั้นตอนต่อไปนี้:

- **1** ปิดทั้งคอมพิวเตอร์และจอภาพ
- **2** ถอดปลั๊กสายเคเบิลวิดีโอจากด้านหลังของคอมพิวเตอร์ เพื่อให้มั่นใจถึงกระบวนการทดสอบตัว เองอย่างเหมาะสม, ให้ถอดทั้งสายเคเบิลดิจิตอล และสายเคเบิลอนาล็อก จากด้านหลังของ คอมพิวเตอร
- **3** เปิดจอภาพ

กล่องโต้ตอบแบบลอยควรปรากฏบนหน้าจอ (บนพื้นหลังสีดำ ) หากจอภาพไม่สามารถรับรู้ถึงสัญญาณ วิดีโอ และทำ งานอย่างถูกต้อง ในขณะที่อยู่ในโหมดทดสอบตัวเอง LED เปิดปิดจะติดเป็นสีขาว นอกจากนี้ กล่องโต้ตอบแบบใดแบบหนึ่งที่แสดงด้านล่างจะเลื่อนตลอดทั่วทั้งหน้าจออย่างต่อเนื่อง โดยขึ้นอยู่กับข้อมูลเข้าที่เลือก

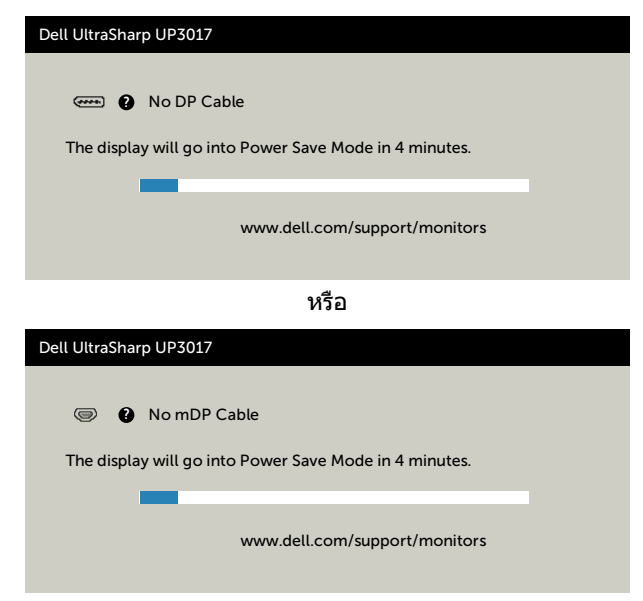

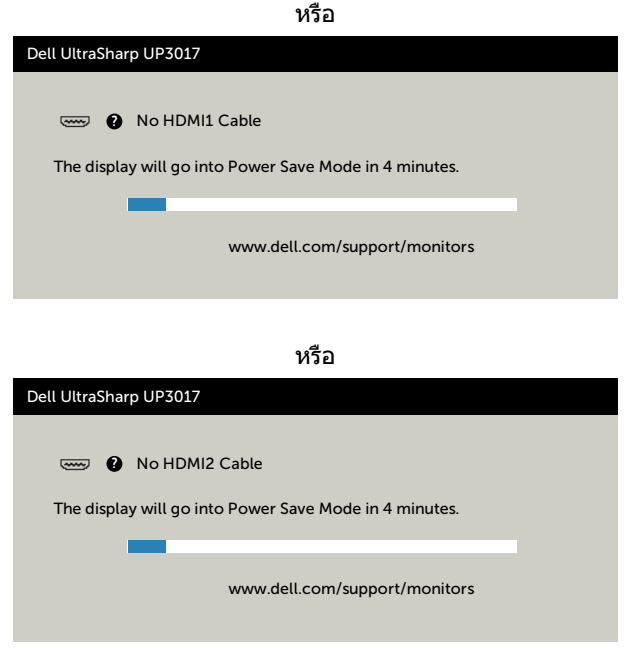

- **4** กล่องนี้ยังปรากฏขึ้นระหว่างการทำ งานระบบตามปกติ หากสายเคเบิลวิดีโอถูกถอดออกหรือเสีย หายด้วย
- **5** ปิดจอภาพของคุณและเชื่อมต่อสายเคเบิลวิดีโอใหม่ แล้วเปิดทั้งคอมพิวเตอร์และจอภาพของคุณ

หากหน้าจอของจอภาพยังคงว่างอีกหลังจากที่คุณใช้กระบวนการก่อนหน้านี้แล้ว ให้ตรวจสอบตัว ควบคุมวิดีโอและคอมพิวเตอร์ เนื่องจากจอภาพของคุณทำ งานได้อย่างถูกต้อง

# <span id="page-55-0"></span>**การวินิจฉัยในตัว**

จอภาพของคุณมีเครื่องมือการวินิจฉัยในตัวที่ช่วยคุณหาว่าความผิดปกติของหน้าจอที่คุณเผชิญอยู่ว่า เป็นปัญหากับจอภาพของคุณหรือกับคอมพิวเตอร์และวิดีโอการ์ดของคุณ

**หมายเหตุ: หมายเหตุ** คุณสามารถรันการวินิจฉัยในตัวได้เฉพาะเมื่อสายเคเบิลวิดีโอไม่ได้เสียบ อยู่และจอภาพอยู่ในโหมดทดสอบตัวเองเท่านั้น

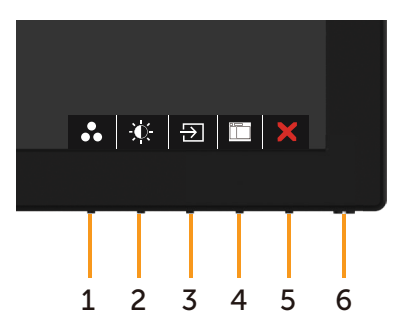

ในการรันการวินิจฉัยในตัว

- **1** ตรวจดูให้แน่ใจว่าหน้าจอสะอาด (ไม่มีอนุภาคฝุ่นบนพื้นผิวของหน้าจอ)
- **2** ถอดปลั๊กสายเคเบิลวิดีโอจากด้านหลังของคอมพิวเตอร์หรือจอภาพ จากนั้นจอภาพจะเข้าไปยัง โหมดทดสอบตัวเอง
- **3** กดปุ่ม 1 ค้างไว้ 5 นาที หน้าจอสีเทาจะปรากฎขึ้น
- **4** ตรวจสอบหน้าจอเพื่อหาความผิดปกติอย่างละเอียด
- **5** กดปุ่ม 1 บนแผงด้านหน้าอีกครั้ง สีของหน้าจอจะเปลี่ยนเป็นสีแดง
- **6** ตรวจสอบจอแสดงผลเพื่อหาความผิดปกติ
- **7** ทำชำขับตอบที่ 5 และ 6 เพื่อตราจสอบจอแสดงผลใบหบ้าจอสีเขียว สีบ้าเงิน สีดำ สีขาว ้การทดสอบสมบรณ์เมื่อหน้าจอสีขาวปรากภขึ้น เพื่อที่จะออก ให้กดปุ่ม 1 อีกครั้ง

หากคุณตรวจไม่พบความผิดปกติใดๆ บนหน้าจอเมื่อใช้เครื่องมือการวินิจฉัยในตัว หมายความว่า ็จอภาพทำงานเป็นปกติ ให้ตรวจสอบวิดีโอการ์ดและคอมพิวเตอร์

# <span id="page-56-0"></span>**ปัญหาทั่วไป**

ตารางต่อไปนี้ประกอบด้วยข้อมูลทั่วไป เกี่ยวกับปัญหาที่เกิดกับจอภาพทั่วไปที่คุณอาจพบ และทาง แก้ไขปัญหาที่อาจทำ ได้

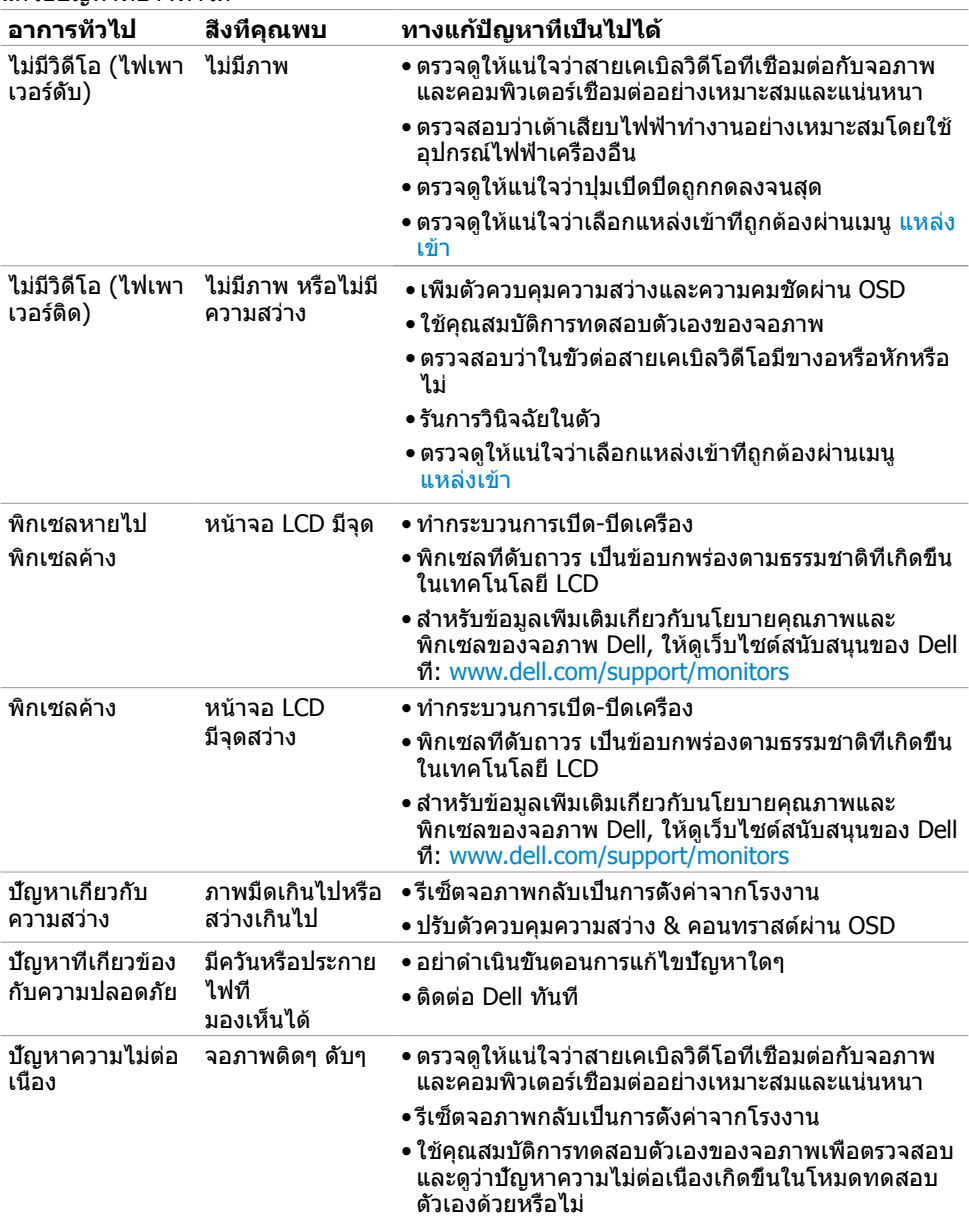

<span id="page-57-0"></span>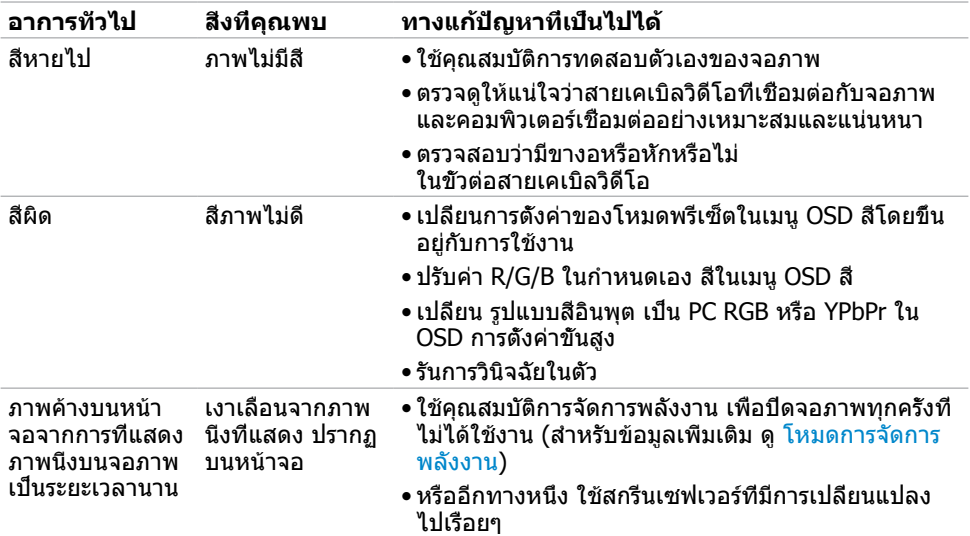

# **ปัญหาเฉพาะของผลิตภัณฑ์**

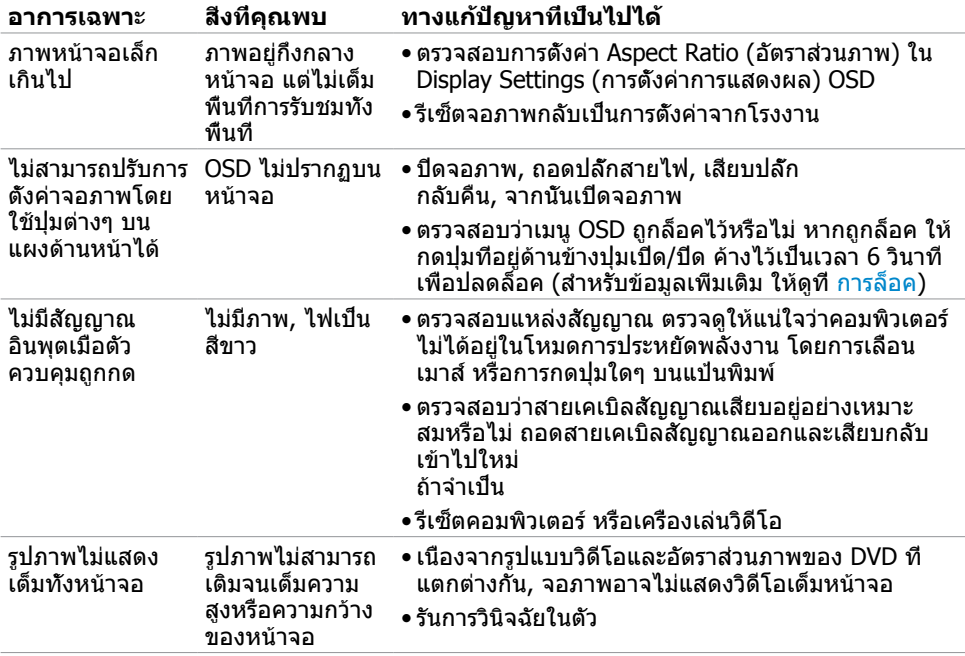

<span id="page-58-1"></span><span id="page-58-0"></span>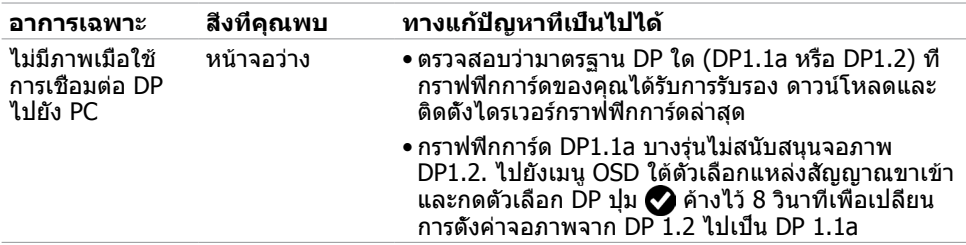

# **ปัญหาเฉพาะอินเตอร์เฟซบัสอนุกรมสากล (USB)**

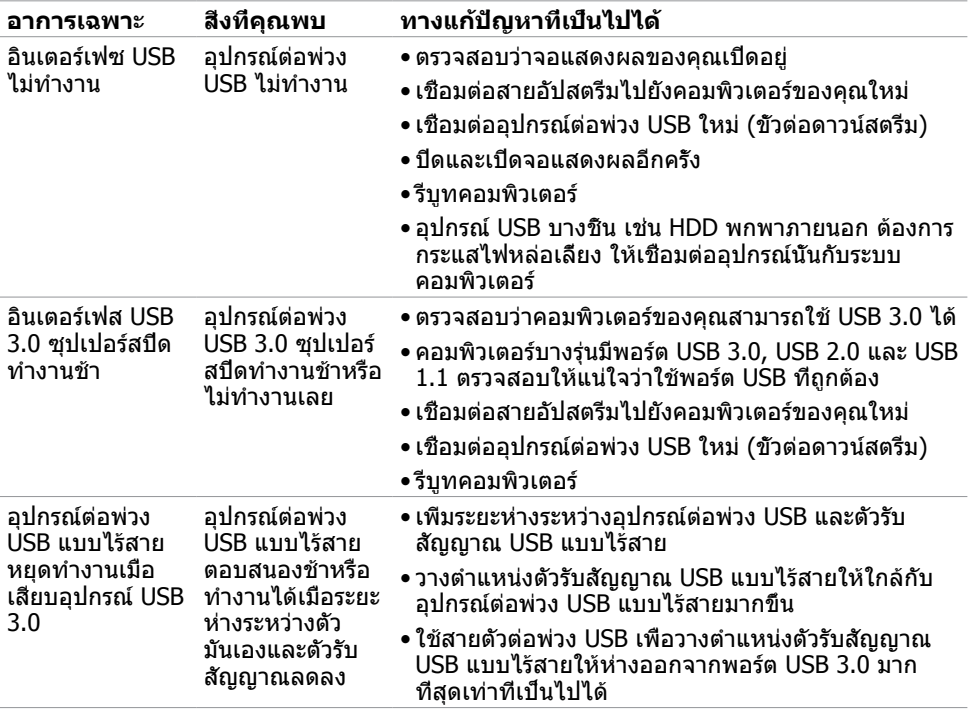

# <span id="page-59-2"></span><span id="page-59-0"></span>**ขั้นตอนเพื่อความปลอดภัย**

 $\bigwedge$  คำเตือน: การใช้ตัวควบคุม การปรับแต่ง หรือกระบวนการอื่นๆ นอกเหนือจากที่ระบุใน **เอกสารฉบับนี้ อาจเป็นผลให้เกิดไฟฟ้าช็อต อันตรายจากไฟฟ้า และ/หรืออันตรายทาง กล**

ี่ สำหรับข้อมูลคำแนะนำเรื่องความปลอดภัยดูที่ ข้อมูลเรื่องความปลอดภัย สิ่งแวดล้อมและข้อบังคับ

### **ประกาศ FCC (สหรัฐอเมริกาเท่านั้น) และข้อมูล เกี่ยวกับระเบียบข้อบังคับอื่นๆ**

สำ หรับประกาศ FCC และข้อมูลเกี่ยวกับระเบียบข้อบังคับอื่นๆ ให้ดูเว็บไซต์ความสอดคล้องกับระเบียบ ข้อบังคับที่ [dell.com/regulatory\\_compliance](http://dell.com/regulatory_compliance)

# <span id="page-59-1"></span>**การติดต่อ Dell**

**หมายเหตุ:** ถ้าคุณไม่มีการเชื่อมต่ออินเทอร์เน็ตที่ใช้งานได้ คุณสามารถหาข้อมูลการติดต่อได้ จากใบสั่งซื้อ สลิปบรรจุภัณฑ์ บิล หรือแคตาล็อกผลิตภัณฑ์ Dell

Dell มีตัวเลือกการสนับสนุนและบริการออนไลน์ และทางโทรศัพท์หลายอย่าง ความสามารถในการใช้ งานได้แตกต่างกันในแต่ละประเทศและผลิตภัณฑ์ต่างๆ และบริการบางอย่างอาจใช้ไม่ได้ในพื้นที่ของ คุณ

#### **เพื่อรับเนื้อหาการสนับสนุนจอภาพแบบออนไลน์:**

เข้าไปที่ [www.dell.com/support/monitors](http://www.dell.com/support/monitors)

#### **ในการติดต่อ Dell สำ�หรับฝ่ายขาย, การสนับสนุนด้านเทคนิค หรือปัญหาเกี่ยวกับบริการ ลูกค้า:**

- **1** ไปที่ [www.dell.com/support](http://www.dell.com/support)
- **2** ตรวจสอบประเทศหรือภูมิภาคของคุณในเมนู เลือกประเทศ/ภูมิภาค ที่ส่วนล่างซ้ายมือของหน้า
- **3** คลิกติดต่อเราที่อยู่ถัดจากเมนูดรอปดาวน์ประเทศ
- **4** เลือกลิงค์บริการหรือการสนับสนุนที่เหมาะสมตามความต้องการของคุณ
- **5** เลือกวิธีในการติดต่อ Dell ที่คุณติดต่อได้สะดวก

# <span id="page-60-0"></span>**การตั้งค่าจอภาพของคุณ**

### **การตั้งค่าความละเอียดหน้าจอเป็น 2560 x 1600 (สูง ที่สุด)**

เพื่อให้ได้สมรรถนะดีที่สุด ให้ตั้งค่าความละเอียดการแสดงผลเป็น 2560 x 1600 พิกเซล โดยทำ ตาม ขั้นตอนต่อไปนี้:

#### **ในWindows Vista, Windows 7, Windows 8 หรือ Windows 8.1:**

- **1** สำ หรับ Windows 8 หรือ Windows 8.1 เท่านั้น ให้เลือกเปลี่ยนเดสก์ท็อปไทล์ให้เป็นเดสก์ท็อป แบบคลาสสิค
- **2** คลิกขวาบนเดสก์ท็อปและเลือก ความละเอียดของหน้าจอ
- **3** คลิกที่รายการดรอปดาวน์ของความละเอียดหน้าจอ และเลือก 2560 x 1600
- **4** คลิก OK

#### **ในWindows 10:**

- **1** คลิกขวาบนเดสก์ทอป และคลิก **Display settings (การตั้งค่าการแสดงผล)**
- **2** คลิก **Advanced display settings**.
- **3** คลิกรายการของความละเอียด และเลือก 2560 x 1600
- **4** คลิก **Apply**

หากคุณไม่พบตัวเลือกความละเอียดที่แนะนำ คุณอาจจะต้องอัพเดตไดร์เวอร์กราฟฟิคของคุณ โปรด เลือกสถานการณ์ด้านล่างที่ตรงกับระบบคอมพิวเตอร์ที่คุณกำ ลังใช้ที่สุด และปฏิบัติตามขั้นตอนที่ให้ไว้

### **คอมพิวเตอร์ Dell**

- **1** ไปที่ [www.dell.com/support,](http://www.dell.com/support) ป้อนแท็กบริการของคอมพิวเตอร์ของคุณ และดาวน์โหลด ไดรเวอร์ล่าสุดสำ หรับการ์ดวิดีโอของคุณ
- **2** หลังจากที่ติดตั้งไดรฟ์เวอร์สำ หรับกราฟิกอะแดปเตอร์ของคุณแล้ว ให้พยายามตั้งค่าความ ละเอียดเป็น 2560 x 1600 อีกครั้ง

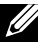

**หมายเหตุ** หากคุณไม่สามารถตั้งค่าความละเอียดเป็น 2560 x 1600 ได้ โปรดติดต่อ Dell™ เพื่อสอบถามเกี่ยวกับกราฟิกอะแดปเตอร์ที่รองรับความละเอียดเหล่านี้

### **ไม่ใช่คอมพิวเตอร์ของ Dell**

#### **ในWindows Vista, Windows 7, Windows 8 หรือ Windows 8.1:**

- **1** สำ หรับ Windows 8 หรือ Windows 8.1 เท่านั้น ให้เลือกเปลี่ยนเดสก์ท็อปไทล์ให้เป็นเดสก์ท็อป แบบคลาสสิค
- **2** คลิกขวาบนเดสก์ทอป และคลิก **Personalization (การปรับแต่ง)**
- **3** คลิก **Change Display Settings** (เปลี่ยนการตั้งค่าการแสดงผล)
- **4** คลิก **Advanced Settings** (การตั้งค่าขั้นสูง)
- **5** ระบุผู้จำ หน่ายกราฟิกคอนโทรลเลอร์ของคุณจากคำ อธิบายที่ด้านบนของหน้าต่าง (เช่น NVIDIA, ATI, Intel ฯลฯ)
- **6** โปรดดูจากเว็บไซต์ของผู้จำ หน่ายกราฟิกการ์ดสำ หรับไดรฟ์เวอร์ที่อัพเดต (ตัวอย่างเช่น http:// [www.ATI.com](http://www.ATI.com) หรือ http:/[/www.NVIDIA.com\)](http://www.NVIDIA.com)
- **7** หลังจากที่ติดตั้งไดรฟ์เวอร์สำ หรับกราฟิกอะแดปเตอร์ของคุณแล้ว ให้พยายามตั้งค่าความ ละเอียดเป็น 2560 x 1600 อีกครั้ง

#### **ในWindows 10:**

- **1** คลิกขวาบนเดสก์ทอป และคลิก **Display settings (การตั้งค่าการแสดงผล)**
- **2** คลิก **Advanced display settings**.
- **3** คลิก **Display adapter properties**
- **4** ระบุผู้จำ หน่ายกราฟิกคอนโทรลเลอร์ของคุณจากคำ อธิบายที่ด้านบนของหน้าต่าง (เช่น NVIDIA, ATI, Intel ฯลฯ)
- **5** โปรดดูจากเว็บไซต์ของผู้จำ หน่ายกราฟิกการ์ดสำ หรับไดรฟ์เวอร์ที่อัพเดต (ตัวอย่างเช่น http://[www.ATI.com](http://www.ATI.com) หรือ http://[www.NVIDIA.com](http://www.NVIDIA.com))
- **6** หลังจากที่ติดตั้งไดรฟ์เวอร์สำ หรับกราฟิกอะแดปเตอร์ของคุณแล้ว ให้พยายามตั้งค่าความ ละเอียดเป็น 2560 x 1600 อีกครั้ง

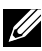

**หมายเหตุ**: ถ้าคุณไม่สามารถตั้งค่าความละเอียดที่แนะนำ ได้ โปรดติดต่อผู้ผลิตคอมพิวเตอร์ของ คุณ หรือพิจารณาซื้ออะแดปเตอร์กราฟฟิกที่สนับสนุนความละเอียดการแสดงผลนี้

# <span id="page-62-0"></span>**คำ�แนะนำ�ในการบำ�รุงรักษา**

#### **การทำ�ความสะอาดจอภาพของคุณ**

- $\bigwedge$ ิ คำเตือน: ก่อนที่จะทำความสะอาดจอภาพ ให้ถอดปลั๊กไฟของจอภาพออกจากเต้าเสียบ  **ไฟฟ้าก่อน**
- **ข้อควรระวัง: อ่านและทำ�ตาม** [ขั้นตอนเพื่อความปลอดภัย](#page-59-2) **ก่อนที่จะทำ�ความสะอาด จอภาพ**

สำ หรับหลักปฏิบัติที่ดีที่สุด ให้ปฏิบัติตามขั้นตอนในรายการด้านล่าง ในขณะที่แกะหีบห่อ ทำ ความ สะอาด หรือจัดการกับจอภาพของคุณ:

- ในการทำ ความสะอาดหน้าจอที่มีการป้องกันไฟฟ้าสถิต ให้ใช้ผ้านุ่มที่สะอาด ชุบน้ำ พอหมาดๆ เช็ดเบาๆ ถ้าเป็นไปได้ ให้ใช้กระดาษทำ ความสะอาดหน้าจอแบบพิเศษ หรือสารละลายที่เหมาะ สมสำหรับสารเคลือบป้องกันไฟฟ้าสถิต อย่าใช้เบนซิน แอมโมเนีย สารทำความสะอาดที่มีถทธิ์ กัดกร่อน หรืออากาศอัด
- ใช้ผ้าชุบน้ำ สะอาดที่อุ่นหมาดๆ เพื่อทำ ความสะอาดจอภาพ หลีกเลี่ยงการใช้ ผงซักฟอกทุกชนิด เนื่องจากผงซักฟอกจะทิ้งคราบไว้บนจอภาพ
- ถ้าคุณสังเกตเห็นผงสีขาวเมื่อคุณแกะกล่องจอภาพ ให้ใช้ผ้าเช็ดออก
- จัดการจอภาพด้วยความระมัดระวัง เนื่องจากจอภาพที่มีสีเข้มอาจเป็นรอย และแสดงเนื้อสีขาวให้ เห็นง่ายกว่าจอภาพที่มีสีอ่อน
- เพื่อรักษาคุณภาพของภาพบนจอภาพของคุณให้ดีที่สุด ให้ใช้สกรีนเซฟเวอร์ที่มีการเปลี่ยนแปลง ตลอดเวลา และปิดจอภาพเมื่อไม่ได้ใช้งาน